*Manual* 

PORTAL Unidas Saúde

# **Sumário**

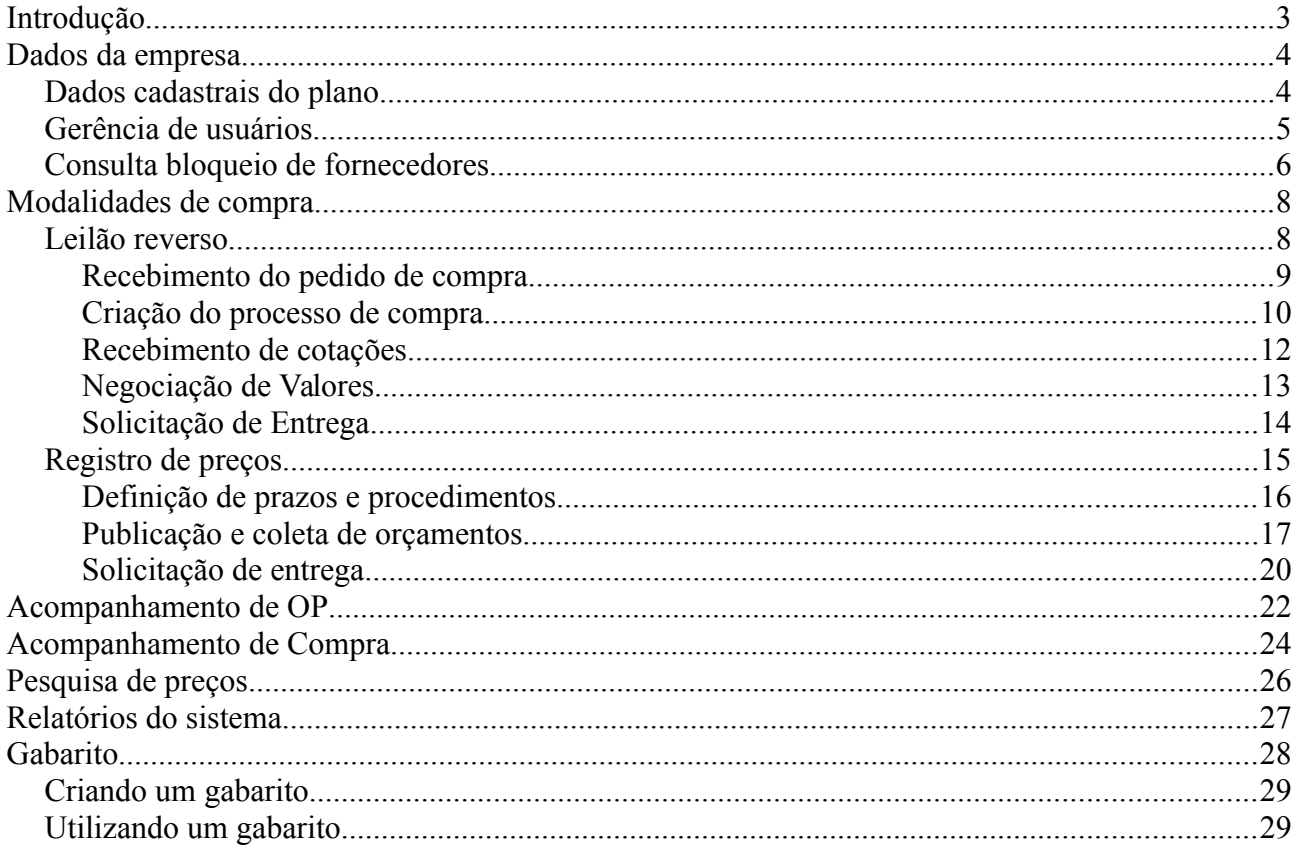

## **Introdução**

O Portal UNIDAS Saúde é um conjunto de ferramentas para auxiliar os departamentos de compras dos planos filiados à Unidas. O Portal UNIDAS Saúde foi desenvolvido pela Unidas Nacional em parceria com a NorTI. Todas as filiadas regulares da Unidas têm acesso gratuito e irrestrito ao portal. O Portal, como normalmente o chamamos, foi criado para colaborar com o dia a dia da equipe de compras dos planos, trazendo maior agilidade, facilidade e transparência nos seus processos de compra.

O Portal possui uma série de parâmetros que alteram o seu funcionamento, para atender às várias formas de funcionamento dos planos. Por exemplo, um plano pode especificar que suas liberações de compra só podem ocorrer com a "assinatura" de dois gerentes enquanto outro plano quer processos de compra acima de R\$ 100.000,00 sejam autorizadas apenas pelo gerente regional. Desta foma o Portal é configurado de acordo com as necessidades do plano.

Neste manual serão apresentados utilizações típicas do sistema bem como as funcionalidades que são constantes no vários parâmetros do sistema. Abaixo apresentamos as entidades que se relacionam dentro do Portal UNIDAS Saúde.

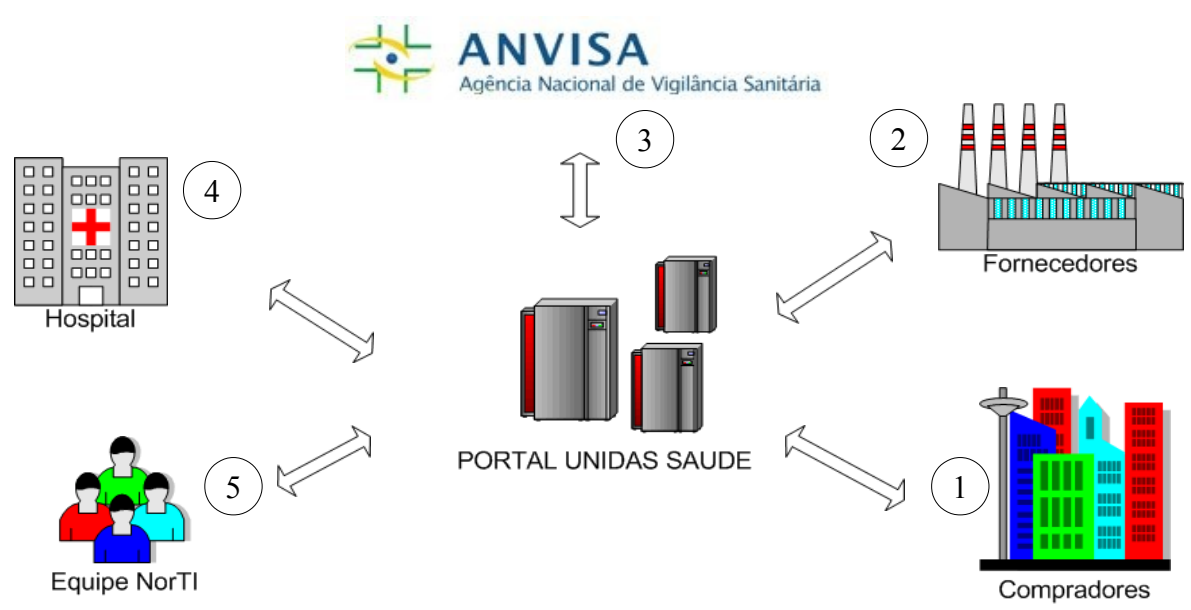

As funcionalidade e papeis de cada uma destas entidades é a seguinte:

- 1. Compradores: São os planos de saúde em situação regula na UNIDAS. Os compradores criam e gerenciam processos de compra, pesquisam preços de materiais<sup>[1](#page-2-0)</sup>, tiram uma séria de relatórios;
- 2. Os fornecedores após seu cadastro, onde são verificadas as documentações necessárias para utilizar o Portal UNIDAS Saúde, podem apresentar seus orçamentos para procedimentos e ou registro de preços<sup>[2](#page-2-1)</sup>, atualizar informações de registro, sinalizar o andamento de uma entrega de material, dentre outras;
- 3. A ANVISA aparece no sistema não como um usuário, mas sim como uma referência validando tanto fornecedores quanto os produtos comercializados. Na realizada o sistema faz consulta sobre os códigos de produtos e fornecedores verificando seus dados e validade;

<span id="page-2-0"></span><sup>1</sup> A pesquisa de preços de materiais não exibe os dados dos fornecedores por razões do contrato entre o fornecedor e o Portal UNIDAS Saúde.

<span id="page-2-1"></span><sup>2</sup> As duas modalidades de compra, leilão e registro de preço, serão detalhadas mais a frente neste documento.

- 4. Os hospitais, ou prestadores dos serviços, são mormente o local onde os materiais devem ser entregues. Um exemplo de informação que o hospital recebe é: o fornecedor X irá entregar a lista de materiais Y para o procedimento W para o paciente Z;
- 5. A equipe da NorTI fornece o suporte computacional e operacional. Auxiliando todas as entidades nas suas iterações com o sistema.

Este manual é voltado para os compradores. Desta feita as informações aqui não se aplicam a fornecedores e ou hospitais. Algumas telas e interfaces de fornecedores e ou hospitais são apenas para facilitar a explicação.

### **Dados da empresa**

É essencial para o bom do sistema que os planos mantenham seus dados sempre atualizados no sistema. Neste tópico mostramos como realizar as alterações nos dados cadastrais da empresa bem como em gerir os seus usuários.

Além das informações do plano é mostrado também como consultar os dados cadastrais dos fornecedores do Portal UNIDAS Saúde e como o plano poderá bloquear um fornecedor.

### *Dados cadastrais do plano*

O plano pode consultar seus dados cadastrais através do menu: "Dados Cadastrais/Entidade". Abaixo um exemplo da tela que será mostrada.

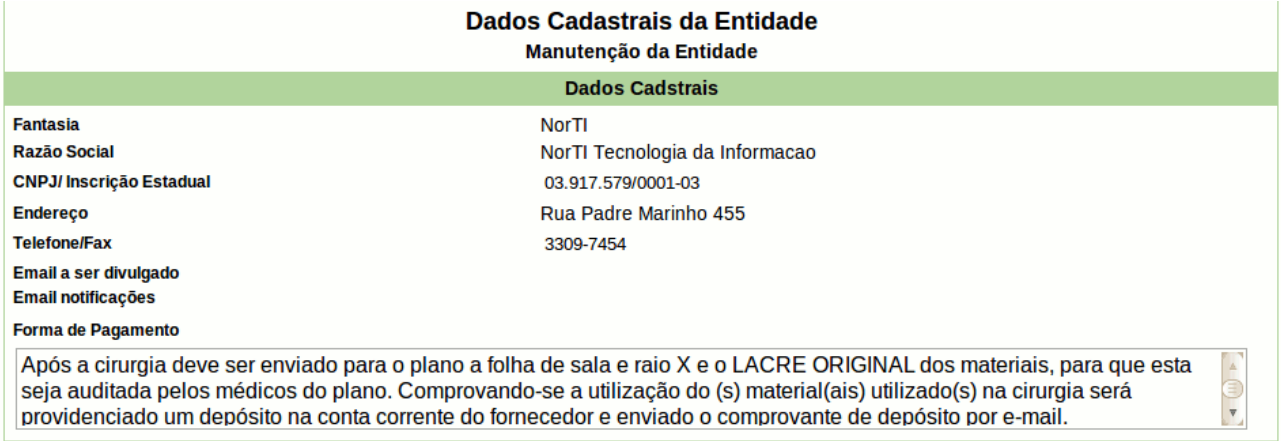

Estas informações são utilizadas nas notificações de compra e avisos de entrega enviados para os hospitais. Alguns campos merecem uma explicação adicional:

- O campo "Telefone/Fax" além de ser enviado para fornecedores e hospitais também é utilizado pela equipe da NorTI para possíveis contatos.
- O campo e-mail notificações é utilizado pelo sistema para enviar notificações do sistema, inclusive para os possíveis suportes da equipe da NorTI.
- A forma de pagamento é apenas um modelo a ser utilizado nos processos de compra. Durante a criação de um leilão (por exemplo) a forma de pagamento vem com o texto cadastrado neste campo, entretanto pode ser alterado.

Estes dados são cadastrados no cadastro da empresa e para serem alterados é necessário um contato com a equipe de suporte da NorTI ou com o suporte da UNIDAS.

### *Gerência de usuários*

O Portal possui 4 tipos de acessos gerais para os usuários do plano de saúde, são eles:

- Usuário Gerente: Usuário de maior privilégios no sistema. O objetivo deste usuário é autorizar, ou assinar os processos de compra e gerenciar os outros usuários. O primeiro deste usuário da empresa será o responsável pela criação dos demais usuário. Ainda pode ser atribuído de faixa de valor para aprovação, bem como da necessidade de aprovação em conjunto.
- Usuário Comprador: Usuário destinado a operar o sistema, criando os processos de compra, negociando e registrando observações comerciais nos processo de compra. Este usuário não consegue cadastrar outros usuário bem como fazer a liberação de autorizações<sup>[3](#page-4-0)</sup>.
- Usuário Observador: Destinado a acompanhar os processos, porem não tem acesso a valores e a visualização de nome dos fornecedores pode ser configurada.
- Usuário Auditor: Destinado a auditar os procedimentos a serem realizados.

Segue um pequeno descritivo da funcionalidade de cadastro de usuário.

Para gerenciar os usuários devesse acessar o menu: "Dados Cadastrais/Cadastro de Usuários".Nesta tela o usuário pode visualizar, editar e cadastrar um usuário. Para pesquisar digite o nome do usuário e clique em "pesquisar".

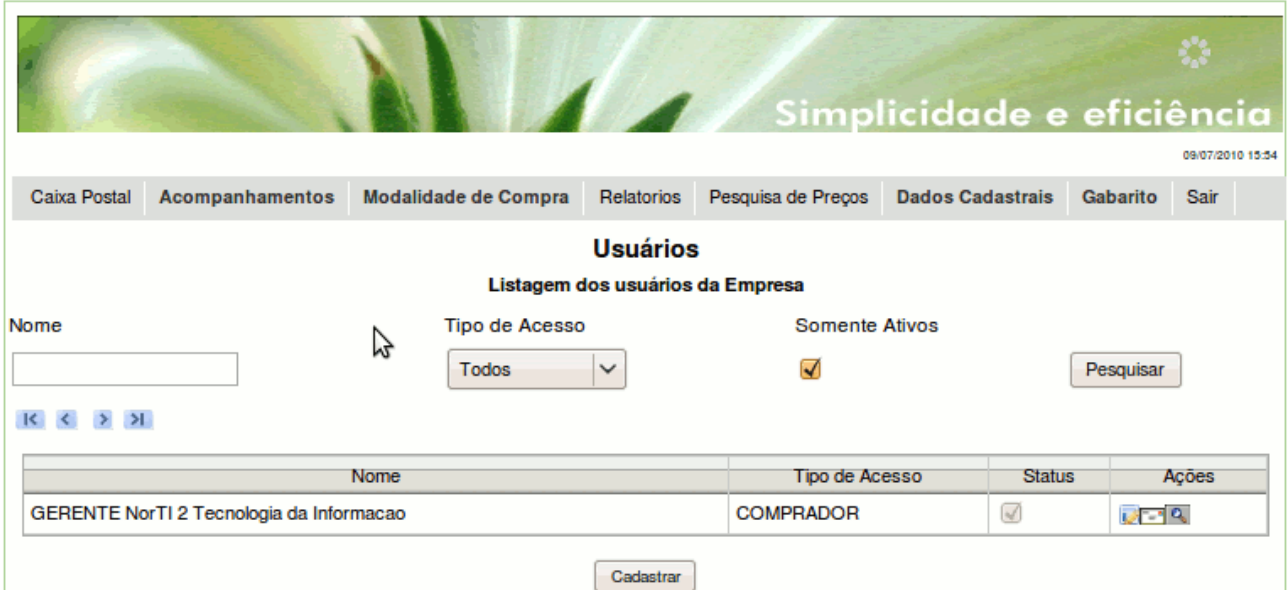

Para cadastrar um novo usuário, basta clicar no botão "cadastrar" abaixo da lista de usuários já cadastrados.

<span id="page-4-0"></span><sup>3</sup> Entretanto regras específicas do plano podem permitir que usuário com o perfil de compradores possam autorizar tipos específicos de compra.

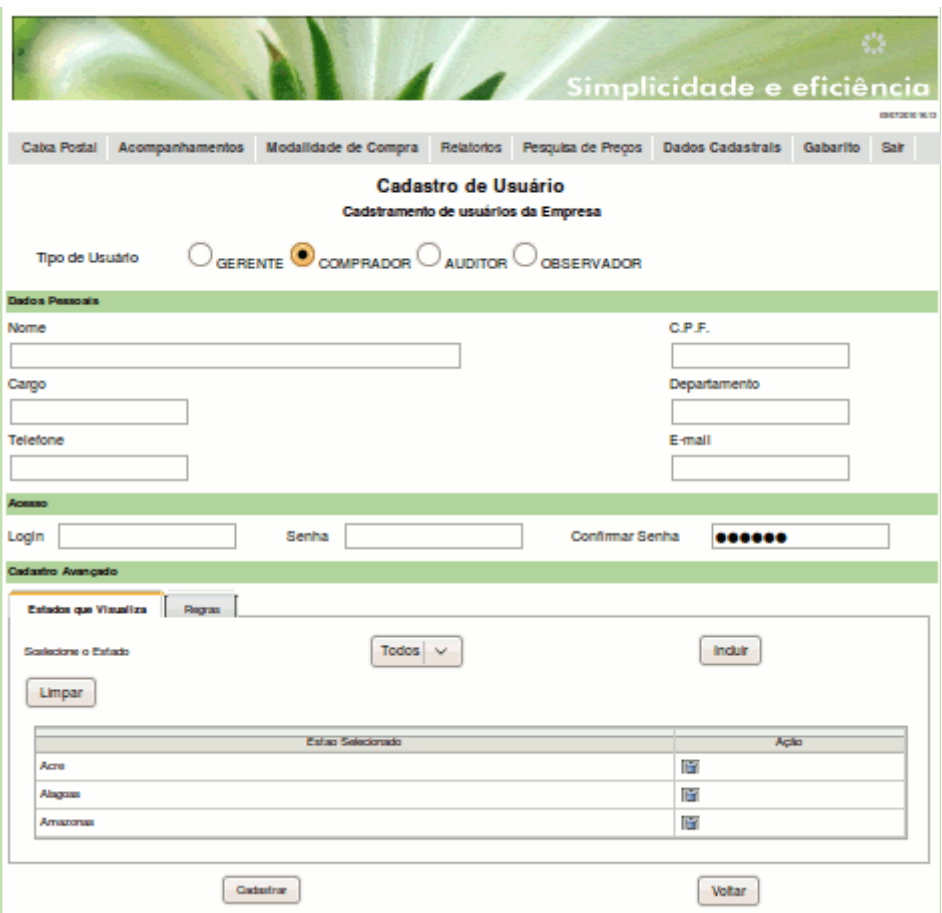

Selecionar o tipo de usuário desejado. Que são eles:

- Gerente:
- Comprador:
- Auditor:
- Observador:
- Preencher os campos dos dados pessoais, criar login e senha.

E na parte de cadastro avançado deve-se selecionar o estado que aquele usuário poderá visualizar, criar e depois clicar em incluir, caso queira inserir mais de um estado basta seguir o mesmo procedimento até que sejam inseridos todos os estados de abrangência deste usuário. Pode-se ainda selecionar a opção "todos" caso esse usuário tenha permissão a nível nacional.

O mesmo procedimento deve ser seguido para as regras quanto ao usuário. Deve-se selecionar as permissões para o usuário e clicar em "incluir".

Depois de inserida todas as informações necessárias, clique em "cadastrar".

Caso deseje descartar todas o cadastro ou edição clique no botão "Voltar" no final da tela.

#### *Consulta bloqueio de fornecedores*

O bloqueio de um fornecedor por parte do plano indica que o fornecedor bloqueado não poderá enviar nenhum orçamento. Entretanto funcionalidades como acompanhamento e confirmação de compras realizadas antes do bloqueio continuam ativas.

Para consultar informações cadastrais, bem como ter acesso ao bloqueio de fornecedores acesse

inicialmente a listagem de fornecedores: "Dados Cadastrais/Fornecedor".

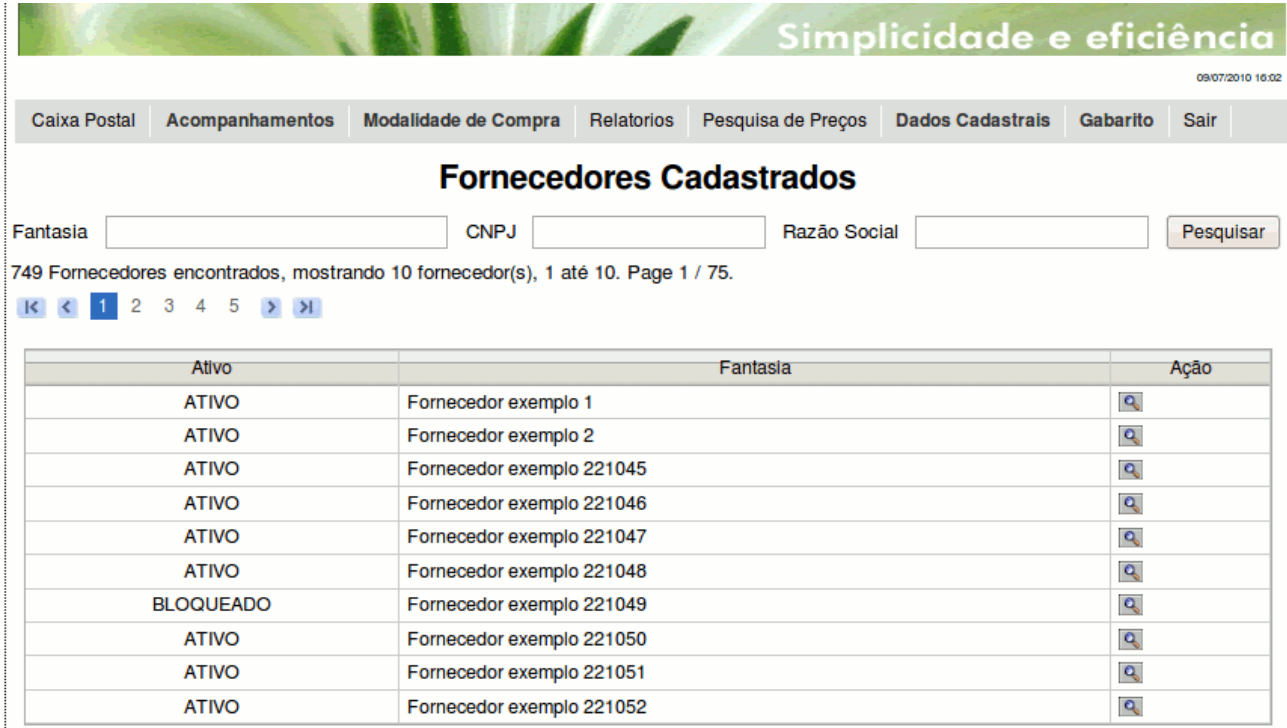

Nesta tela o usuário tem acesso a lista de fornecedores cadastrados no portal, poderá ser feita pesquisa por nome fantasia, CNPJ ou razão social. O fornecedor poderá ter dois tipos de status, ativo ou bloqueado. Para visualizar o cadastro do fornecedor o usuário deverá clicar na **em** em frente o nome. Tendo acesso a todas dados do fornecedor, bem como a documentação enviada que é exigida pelo portal unidas.

Caso o fornecedor esteja ativo no portal e o plano de saúde não tenha interesse em receber as suas cotações, o usuário poderá clicar no botão "Bloquear". Bloqueando assim o envio de cotações somente para o plano de saúde. Deverá ser cadastrado o motivo do bloqueio.

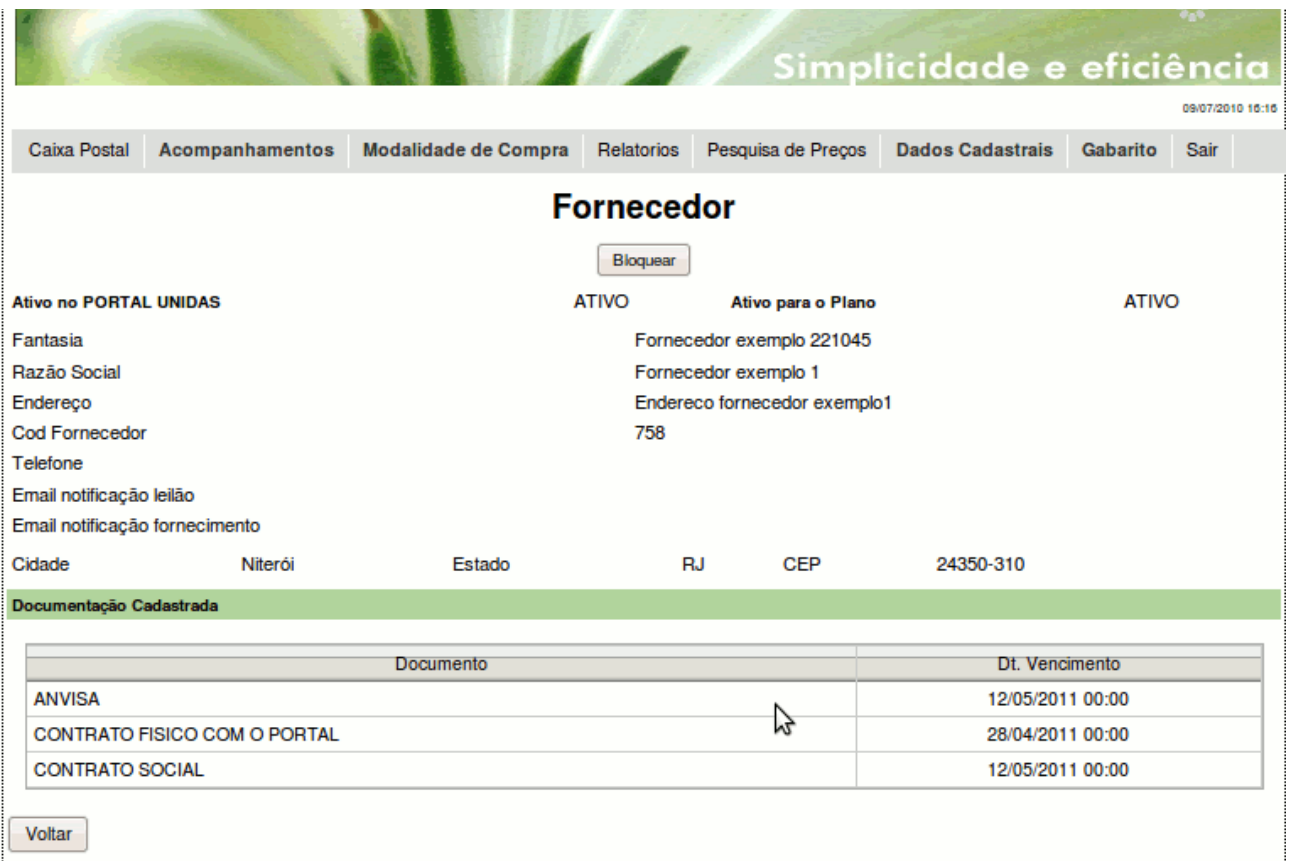

Importante, o plano de saúde só poderá desbloquear o fornecedor quando o mesmo estiver bloqueado pelo plano, caso esteja bloqueado pelo portal, somente a NorTI poderá desbloquear o fornecedor.

### **Modalidades de compra**

O sistema atualmente possibilita dois tipos de compra: "Leilão Reverso" e "Registro de Preço". Estes dois tipos de compra apesar de serem projetados para situações distintas apresentam processos idênticos após o envio da Ordem de Pedido (OP), que é uma ordem para que o fornecedor proceda com a entrega do pedido de orçamento com as regras constantes na ordem de pedido.

A seguir são detalhados os procedimentos para a criação de cada um dos processos de compra.

### *Leilão reverso*

O leilão reverso é na realizada um pedido de orçamentos ao mercado para atender a uma cirurgia ou procedimento particular. O leilão possui uma série de parâmetros que faz com que ele se porte como uma licitação ou como um pregão. Um processo de compra típico é como o mostrado a seguir:

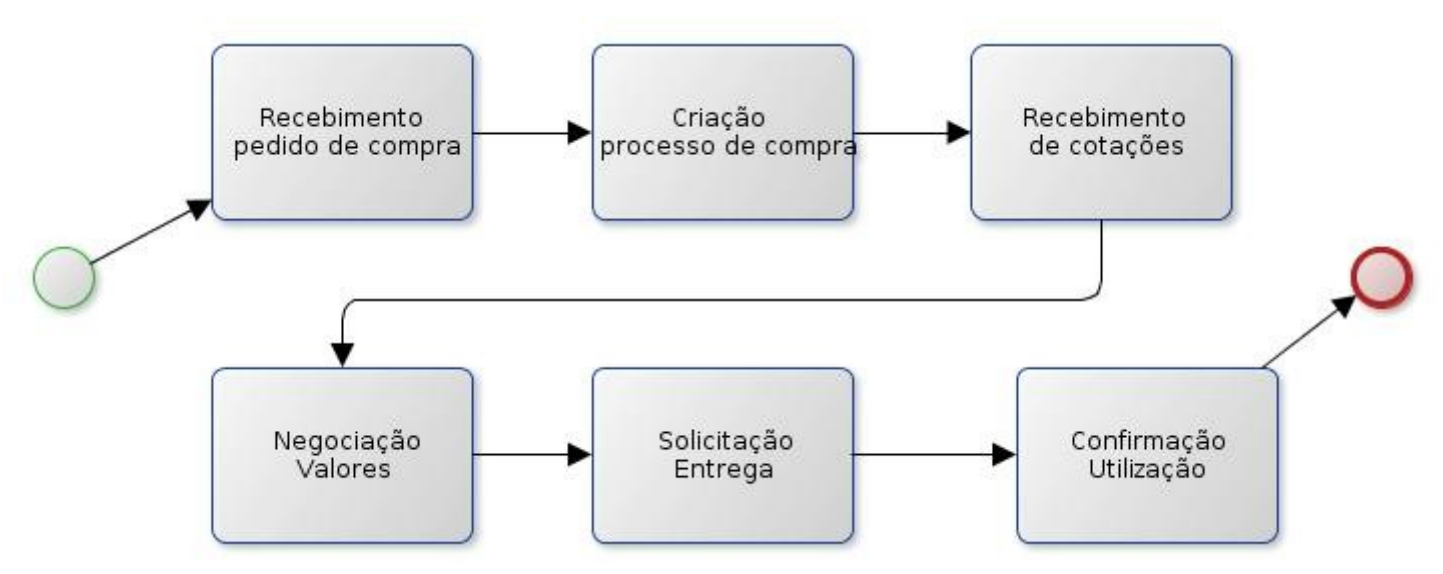

Para cada um destes passos o Portal tem interfaces e processos específicos. A partir da solicitação da entrega o fluxo é o mesmo do registro de preço, logo este fluxo será descrito no tópico "Ordem de Pedido e Compra".

O leilão reverso passa por vários status desde a sua criação. Cada uma das fases do processo de compra trabalha com alguns status de leilão específicos. Abaixo apresentamos os principais status de um leilão bem como seu significado.

- Criado: status inicial do leilão, um status transitório que apenas significa que o leilão foi criado e irá inciar seu processo de compra.
- Em andamento: significa que o leilão esta recebendo as cotações dos fornecedores.
- Concluído: significa que o prazo de lances findou, que o leilão recebeu cotações válidas dos fornecedores e que esta pronto para receber as negociações e ou a solicitação de entrega de seus materiais.
- Enviado: o leilão recebe este status após a solicitação de entrega de seus materiais, neste ponto foram geradas as Ordens de Pedido (OPs) para os devidos fornecedores e o hospital recebeu a notificação dos materiais que serão entregues.
- Fechado: quando a utilização dos materiais da OP forem confirmados o leilão receberá este status
- Inválido: caso finde o período de lances e o leilão não receba lances válidos ele terá este status
- Cancelado: quando por algum motivo, explicitado na devida observação de cancelamento, o comprador cancelar o leilão.

Além destes status podem ocorrer status dependente do perfil do plano, como por exemplo: "aguardando outro gerente" para o caso de serem necessárias mas do uma autorização de gerente antes de criar as devidas OPs.

#### **Recebimento do pedido de compra**

O recebimento do pedido de compra representa o momento que o setor de compras do plano de saúde recebe o documento com as especificações de compra. Este pedido pode vir diretamente do médico credenciado ou do sistema de gestão do plano. Atualmente o Portal UNIDAS Saúde prevê

que tais pedidos de compra sejam enviados diretamente do sistema de gestão do plano por meio de *Web Services*. Entretanto a discussão desta ferramenta extrapola o objetivo deste manual. São informações técnicas que a equipe da NorTI terá prazer em discutir com os responsáveis pelo software de gestão do plano.

#### **Criação do processo de compra**

Este passo é a criação do "Leilão Reverso". A criação se inicia com o acesso ao menu: "Modalidade de Compra/Leilão Reverso".

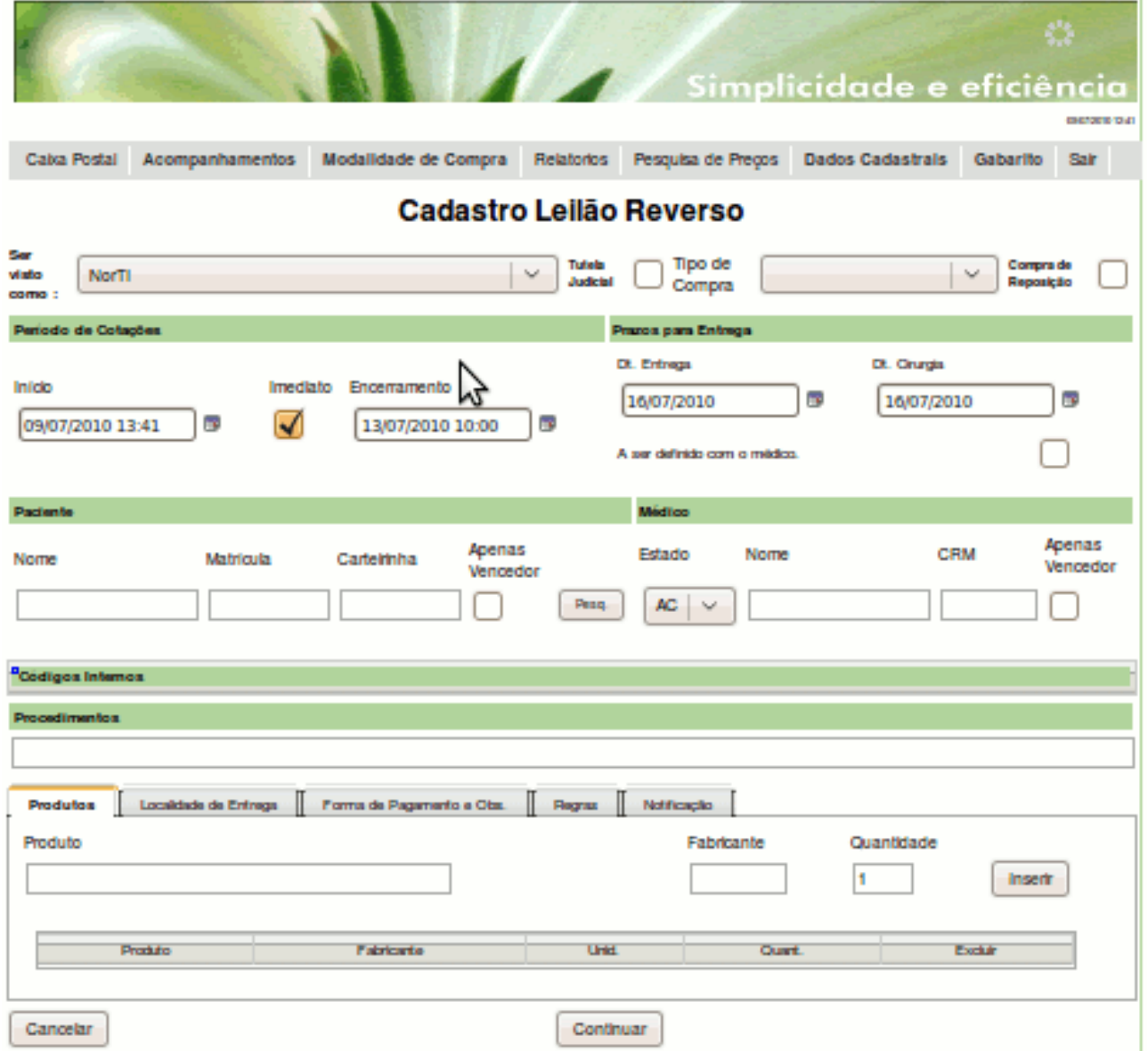

Nesta tela o usuário irá fazer sua lista de produtos para orçamento. Para tanto ele deverá preencher a tabela com os seguintes dados:

#### **O usuário pode optar por visualizado com o próprio nome ou como Portal UNIDAS Saúde, assim os fornecedores não saberão qual comprador esta solicitando os produtos.**

Deverá ser selecionado o tipo de compra a ser feita, cirurgia efetiva ou urgência e emergência, poderá ser marcado também Tutela judicial.

O usuário deverá colocar a data de inicio e encerramento do leilão. Neste campo faz-se a definição do período que os fornecedores terão para enviar suas cotações, podendo marcar o início como imediato. Lembrando que o leilão também poderá ser encerrado imediatamente ou ser adiado, na tela de acompanhamento de leilões.

O campo dos prazos de entrega, que são a data de cirurgia e a data de entrega, não são obrigatórios podendo ser marcada a opção, "a ser definido com médico".

Os campos para nome do paciente e médico deverão ser preenchidos. Nestes campos temos a opção de informar esses dados apenas para o vencedor do leilão, ou seja, os demais participantes não serão informados sobre o paciente e/ou médico a realizar a cirurgia.

O campo código interno não é obrigatório, fica a critério de cada plano de saúde preenchê-lo ou não.

Deverá ser preenchido o campo do procedimento, com o nome correspondente ao procedimento principal da cirurgia, a tabela adotada pelo sistema é a CBHPM.

Para cadastrar um produto na lista de produtos, o usuário deverá digitar o nome do produto no campo correspondente, ao digitar irá aparecer os nomes dos produtos já cadastrados no sistema, caso o produto desejado seja encontrado, o mesmo deverá ser selecionado, caso não seja encontrado o sistema irá criar um produto com a descrição digitada, o campo fabricante é de preenchimento opcional, mas deverá ser preenchida a quantidade desejada. Depois de preenchidos os devidos campos basta clicar em inserir. O produto cadastrado será mostrado na tabela abaixo, para inserir outros produtos seguir o mesmo procedimento, cadastrando assim todos os produtos desejados.

Cadastro da localidade de entrega, ao digitar o nome da localidade irá aparecer as opções de prestadores de serviço já cadastrados, basta selecionar a desejada e clicar enter, e depois clicar no botão "utilizar". Caso não tenha a localidade de entrega cadastrada, o usuário poderá cadastra-la clicando no botão "cadastrar", digitar os dados solicitados, como nome, CNPJ, endereço, email e clicar em cadastrar. Lembrando que os dados deverão estar corretos.

Cadastro da forma de pagamento, o usuário deverá digitar a forma de pagamento praticada pela empresa. É possível cadastrar uma forma de pagamento padrão para a empresa.

Os campos de observação são opcionais. Deve ser cadastrado no campo de observação a ser enviada ao fornecedor qualquer informação que seja útil para os fornecedores. No campo de observação interna deve ser cadastrada uma observação para demais usuários do Portal Unidas dentro da empresa, e essa observação não será enviada aos fornecedores.

As regras do leilão são as seguintes:

- Valor máximo: possibilita informar qual é o valor máximo que se deseja pagar pelos produtos solicitados. Marcando essa opção só será permitido lances menores que o valor desejado.
- Leilão aberto: todos os valores de lances podem ser vistos por todos os fornecedores participantes
- Leilão publico: os detalhes deste leilão podem ser vistos por todos os outros planos de saúde cadastrados ao portal
- Permitir o envio de observações pelos fornecedores. Desmarcando essa opção será bloqueado o envio de observação pelo fornecedor no momento do lance.
- Este leilão já foi auditado pelos médicos do plano. A marcação dessa opção informa que o

leilão já foi auditado e portanto todos os itens serão adquiridos por meio do leilão. Quando desmarcada a opção, indica a possibilidade de alterações.

As duas últimas opções já vem marcadas e são elas:

- Devem ser informados os valores de cada um dos itens. Possibilitando a compra de produtos diferentes em fornecedores distintos.
- Este leilão é um pedido de consignação. Determina que só serão pagos os produtos que realmente forem utilizados durante a cirurgia.

Deverão ser selecionados os grupos de fornecedores, pela área de atuação, para que sejam notificados da abertura do leilão. Basta selecionar a área de atuação no grupo de procedimentos e clicar em "utilizar", poderá ser cadastrado mais de um procedimento.

Depois de cadastradas todas as informações necessárias para a abertura do leilão reverso, o usuário deverá clicar em "continuar". Caso esteja faltando algum dado, aparecerá uma mensagem em vermelho no alto na página dizendo o que deverá ser preenchido. Caso contrário deverão ser confirmadas todas as informações digitadas e clicar em "confirmar".

Aparecerá a tela de acompanhamento de leilão com a mensagem em vermelho no número do leilão que foi criado.

#### **Recebimento de cotações**

Este passo do processo de compra de leilões reversos, bem como os próximos passos: "Negociação de Valores" e "Solicitação de Entrega" terão como acesso a tela de "Acompanhamento de Leilões"

que é acessível pelo menu: "Acompanhamentos/Leilão Reverso", que é mostrada abaixo:

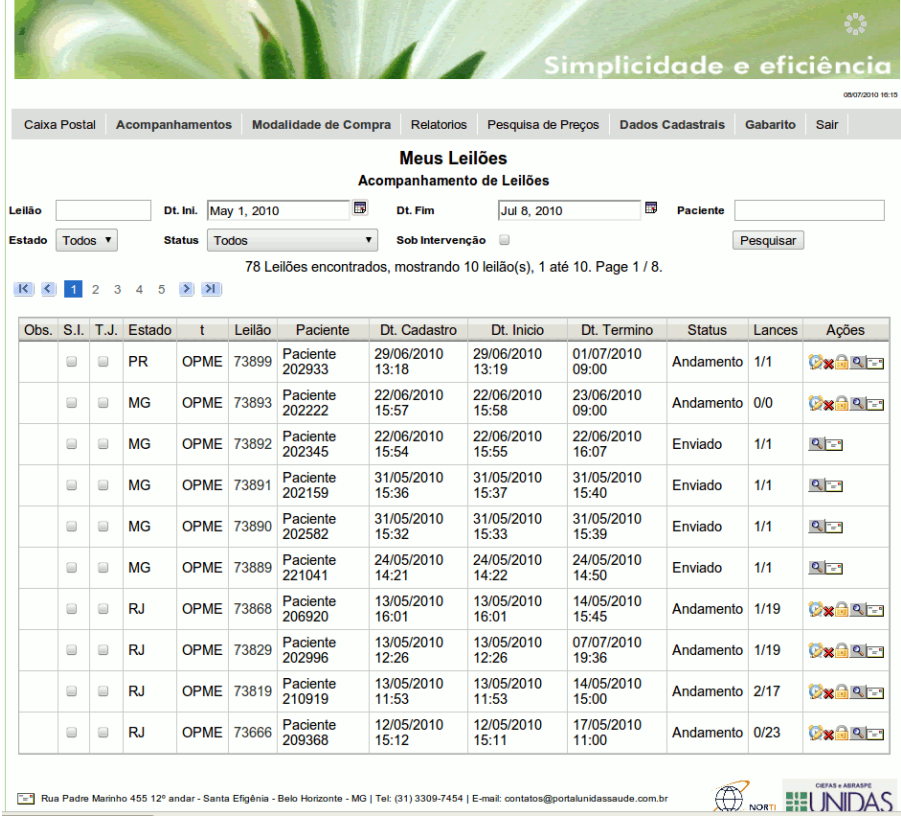

Como já dito, durante o recebimento de cotações o leilão o leilão apresentará o status "Andamento". As ações disponíveis para o leilão que apresenta este status são as seguintes:

- Adiar (aumentando ou diminuindo o prazo para cotações).
- Cancelar o leilão, informando um motivo. Este motivo será informado para todos os fornecedores que receberam a solicitação de enviar cotações para o leilão.
- Fechar (fechamento imediato do leilão). Finalizando a fase de recebimento de lances.
- Visualizar. Visualizar detalhadamente todas as informações do leilão. Nesta tela de visualização são apresentadas novas funcionalidades a serem realizadas nos leilões em andamento, que serão mostradas logo a seguir.
- **ELA** Reenviar e-mail. Reenvia a solicitação de cotações para os fornecedores.

A ação de visualizar leilão abre uma tela com os detalhes do leilão e com novas ações, como mostrado abaixo.

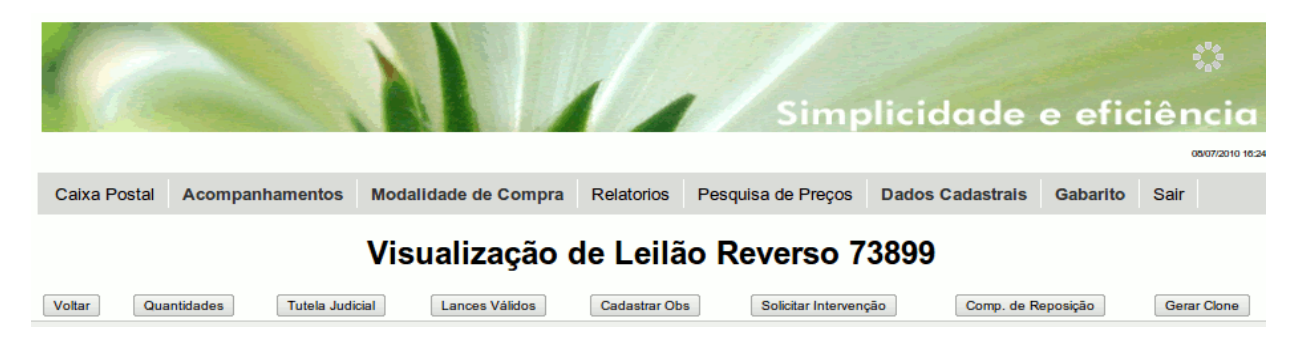

Ao visualizar um leilão em andamento o usuário poderá fazer que esse leilão se torne tutela judicial, visualizar os lances válidos, cadastrar observação, solicitar intervenção e gerar clone. Clicando nos botões correspondentes a cada ação no topo da página. E poderá visualizar os lances inválidos, não cotamos, clicando em cima do nome "Lances - NÃO COTAMOS".

### **Negociação de Valores**

A negociação de valores só pode ocorrer com leilões no status "Concluído". Esta fase não é obrigatória. As funcionalidades desta fase ficam contidas na visualização de um leilão através botão "descontos" <sub>qu</sub>que fica na linha de cada orçamento válido, veja janela abaixo.

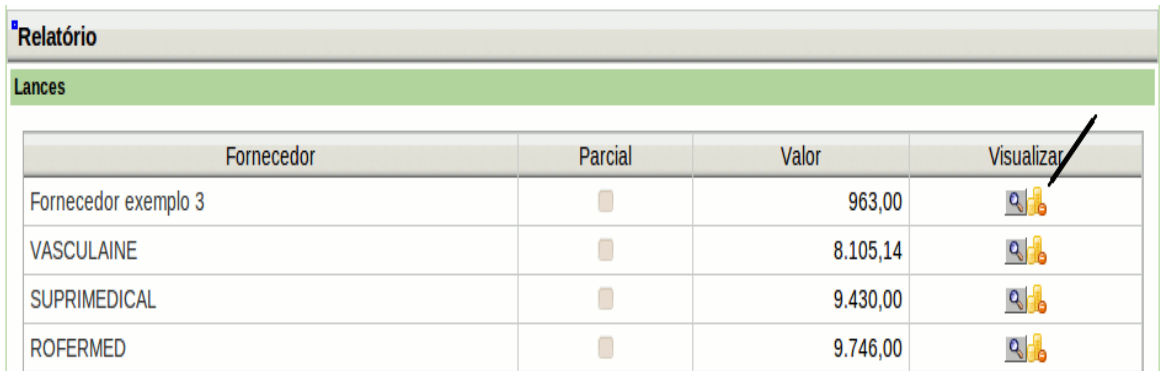

Deverá ser cadastrado o motivo e o desconto poderá ser um percentual em cima dos valores, para isto basta colocar o valor do percentual de desconto desejado no campo correspondente, clicar em "calcular", conferir os valores e clicar em "registrar desconto". Ou ainda poderá ser colocado desconto em valores para cada produto, basta digitar o valor no campo correspondente ao desconto em frente a cada produto e clicar em "registrar desconto".

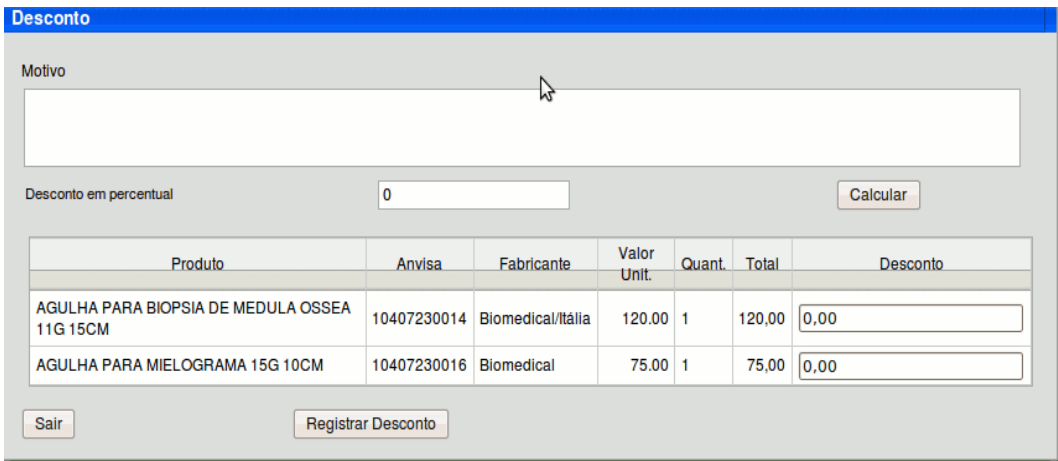

O registro de um desconto implica no envio destas informações para o fornecedor que as poderá refutar.

Com o leilão no status "Concluído" o usuário poderá realizar as seguintes operações:

- **de** aprovar leilão: que será descrito no passo seguinte.
- **•** adiar o fechamento, prorrogando período de lances.
- **\*** cancelar leilão.
- visualizar as informações detalhadas do leilão.
- $\frac{a}{\sqrt{a}}$  reenviar e-mail, para todos os fornecedores que possam atender ao leilão.

#### **Solicitação de Entrega**

A solicitação de entrega, ou aprovação do leilão, só poderá ocorrer com os leilões em status "Concluído". Não é necessário que seja registrado nenhum desconto. A partir da tela de Acompanhamento de Leilões (menu "Acompanhamentos/Leilão Reverso") basta clicar no ícone "moedas" **do**. Para visualizar os detalhes da cotação, basta clicar em "abrir cotações" e para visualizar somente o preço total "fechar cotações". O usuário poderá selecionar o fornecedor que deseja clicando no botão "selecionar" a frente do nome do fornecedor, poderá pedir que o sistema escolha os menores preços clicando no botão "menores preços" ou ainda selecionar individualmente em cada produto o fornecedor desejado, para isto é necessário clicar no botão "abrir cotações. Quando selecionados um dos botões aparecerá na tabela de produtos abaixo o nome do(s) fornecedor(es) selecionados. Para efetuar a compra clique em "comprar". Aparecerá a tela de confirmação de dados, caso esteja correto clique em confirmar. Se não clique em voltar efetue as correções necessárias. Aparecerá uma mensagem com o(s) número(s) da(s) ordem(ns) de pedido(s) gerada(s). Clique em Ok e o sistema voltará para a tela de acompanhamentos de leilão.

Quando um leilão é aprovado, é gerada uma Ordem de Pedido (OP) e uma compra para esse leilão. O usuário encontra a listagem de ambas no acompanhamento de Ordem de pedido e Compra.

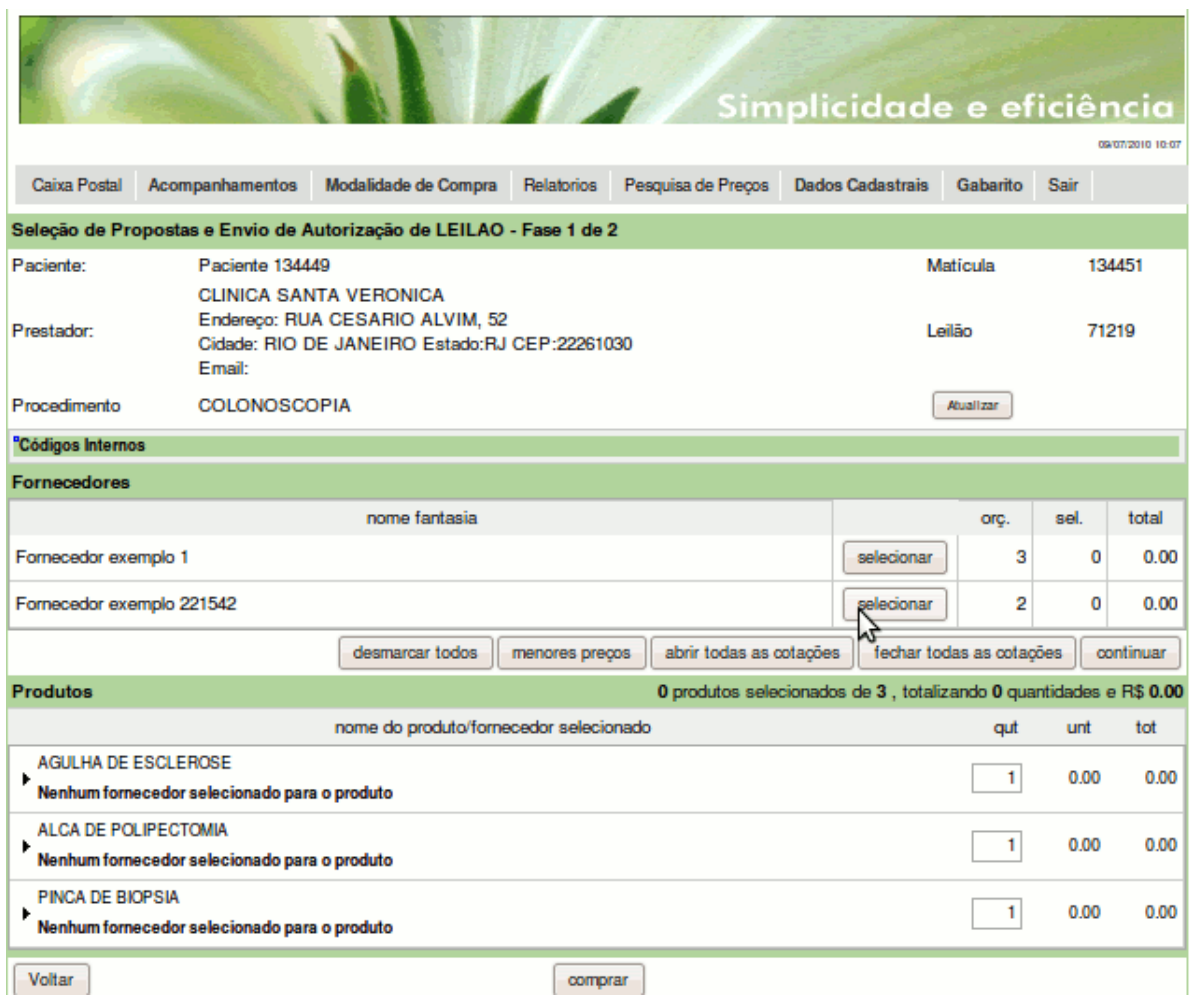

### *Registro de preços*

O Registro de Preços é uma modalidade de compra que se baseia em tabelas de preços preestabelecidas, negociadas e com um prazo de vigência. Estas tabelas de preço visam atender às necessidades de determinados procedimentos. Seu fluxo é parecido com o do leilão reverso.

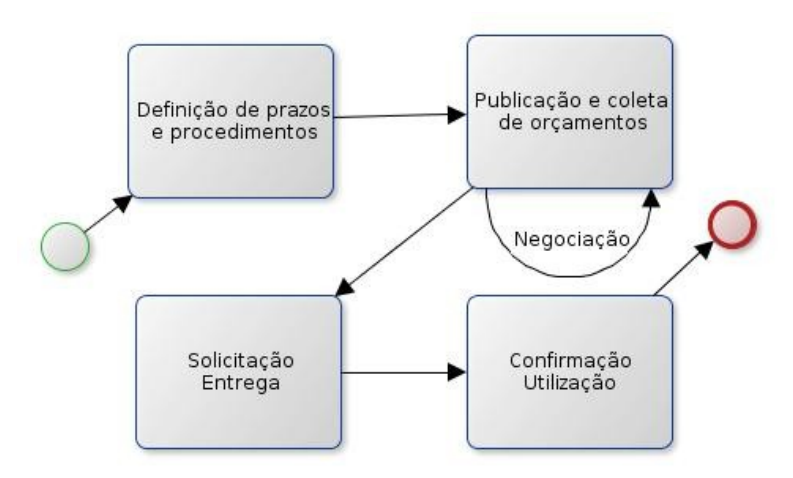

A seguir vamos detalhar cada um dos passos até a confirmação da utilização, que será demostrado mais a frente.

#### **Definição de prazos e procedimentos**

Baseado em experiências anteriores, ou em dados estatísticos o plano estima 3 fatores para montar um registro de preços:

- 1. Procedimentos rotineiros e que não necessitam de empenho de negociação a cada tomada de preços;
- 2. Quantidades estimadas de materiais que serão utilizados para o período de vigência do registro de preços;
- 3. Os períodos de coleta e negociação dos orçamentos e da validade do registro do preços.

Com estes fatores determinados o plano cria o Registro de Preço no Portal, acessando: "Modalidade de Compra/Registro de Preço"

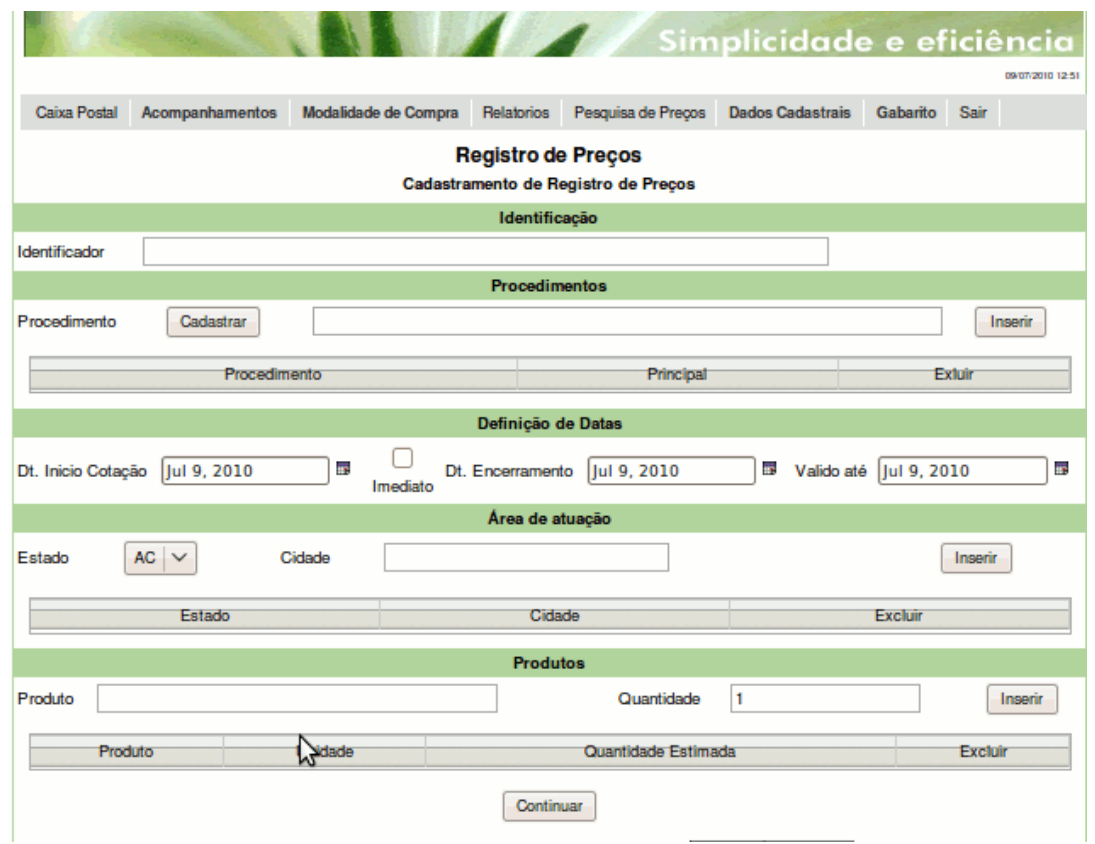

Nesta tela o usuário irá fazer o cadastramento do Registro de Preço. Antes de explicar o cadastramento iremos fazer uma apresentação rápida sobre essa nova modalidade de venda do Portal UNIDAS Saúde.

Nesta modalidade o usuário cadastra a demanda de produtos no Portal UNIDAS Saúde, como feito no Leilão Reverso, mas com a diferença que, a cotação terá um período de validade prédeterminada pelo comprador.

Deverá ser lançado no Registro de Preço, procedimentos que são feitos periodicamente e produtos que são usados várias vezes ao mês. Para evitar que seja criado o mesmo leilão diversas vezes, o Registro de Preço foi criado para que fique registrado o preço dos produtos solicitados.

**Cadastrando um registro de preço:** A identificação do registro de preço é critério do plano de saúde, deverá ser criado um identificador para facilitar a busca deste registro.

Pode ser cadastrado mais de um procedimento no mesmo registro de preço, para isso, basta digitar o nome do procedimento no campo correspondente, ao digitar irá aparecer os procedimentos já cadastrados no sistema, selecione o procedimento desejado e clique em inserir. Caso não haja cadastrado o procedimento, basta clicar em cadastrar e efetuar o cadastro.

Na definição de datas, o usuário deverá cadastrar a data de início das cotações, podendo ser imediato, a data de encerramento das cotações e a data de validade desta cotação. A data de validade significa que a cotação solicitada estará válida para efetuar compras dos produtos solicitados até a data escolhida.

Deverá ser registrado a área de atuação, ou seja, para qual região estão sendo solicitados os produtos. Poderá ser colocado somente o estado, selecionando o estado e clicando em "inserir", ou poderá restringir a abrangência a algumas cidades, digitando o nome da cidade desejada e clicando em "inserir". Poderá ser cadastrada mais de uma cidade, ou estado.

Para cadastrar um produto na lista de produtos, o usuário deverá digitar o nome do produto no campo correspondente, ao digitar irá aparecer os nomes dos produtos já cadastrados no sistema.

Caso o produto desejado seja encontrado, o mesmo deverá ser selecionado, caso não seja encontrado o sistema irá criar um produto com a descrição digitada.

A quantidade solicitada no registro de preço deverá ser uma estimativa de quantos produtos poderão ser comprados naquele período pré-determinado anteriormente.

Depois de preenchidos os devidos campos basta clicar em inserir. Para cadastrar mais de um produto, repetir o mesmo procedimento.

Depois de cadastradas todas as informações desejadas, o usuário deverá clicar em "continuar". Caso esteja faltando algum dado, aparecerá uma mensagem em vermelho no alto na página dizendo o que deverá ser preenchido. Caso contrário deverão ser confirmadas todas as informações digitadas e clicar em "cadastrar".

Aparecerá a tela de acompanhamento de registro de preço com a mensagem: Cadastro foi realizado com sucesso.

### **Publicação e coleta de orçamentos**

Uma vez criado o Registro de Preço ele será enviado para todos os fornecedores aptos a atendê-lo. O acompanhamento da coleta dos orçamentos é feito pelo menu: "Acompanhamentos/Registro de Preço".

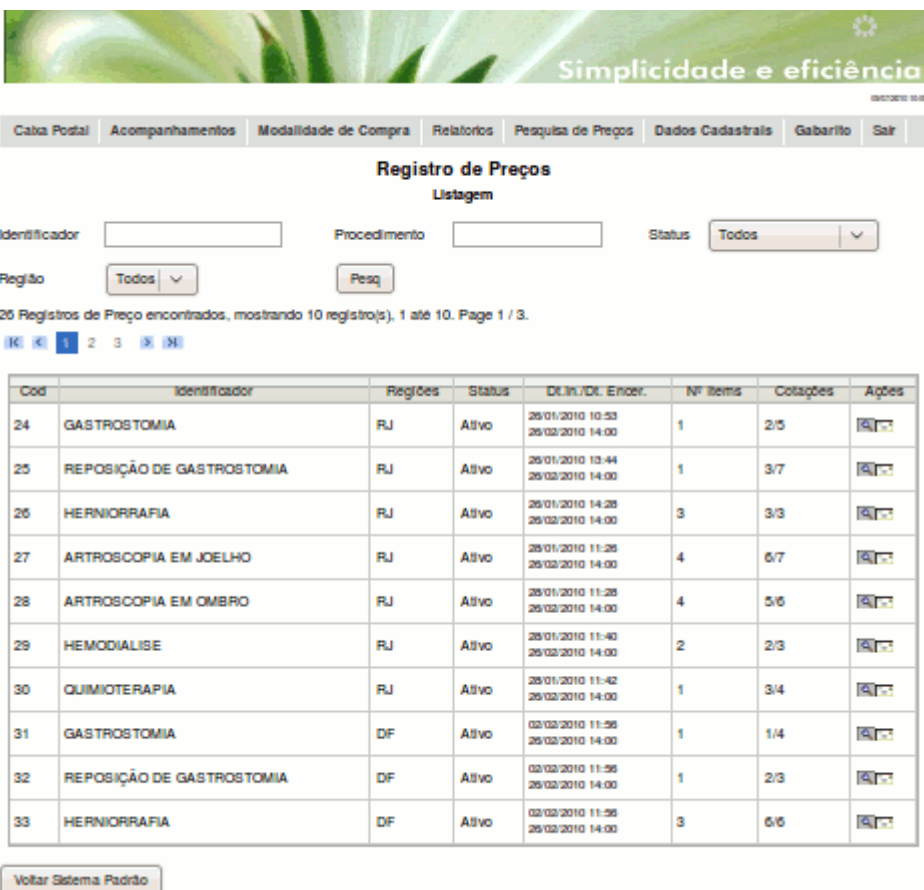

Nesta tela o usuário irá visualizar os registros de preço criados no Portal UNIDAS Saúde, Nesta tela o usuário visualizará quais fornecedores cotaram nesse registro de preço. Clicando na lupa **que são** exibidos os detalhas do Registro de Preço, inclusive com todas as cotações recebidas.

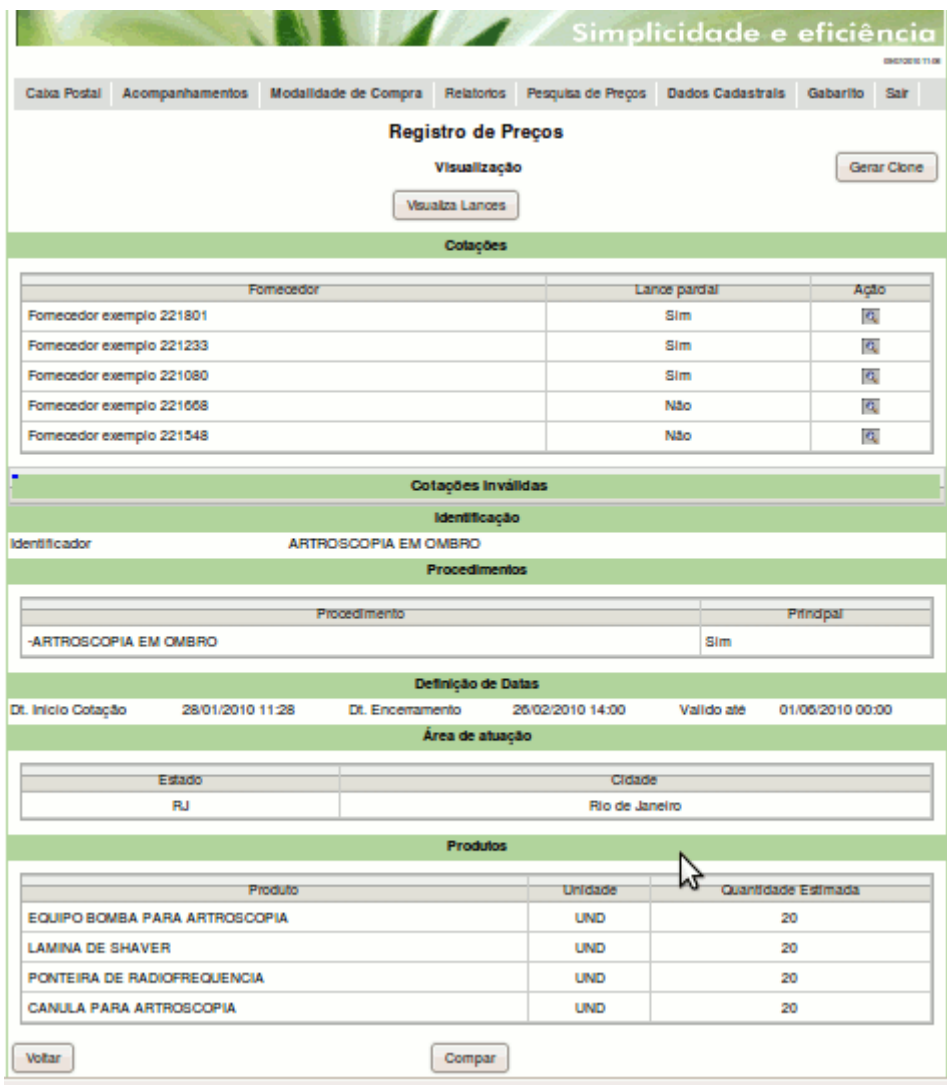

Para visualizar cada lance basta clicar no ícone "lupa" a frente de cada fornecedor ou clicar no botão acima da tabela de fornecedores "visualizar lances", abrirá outra tela mostrando os valores unitários de cada produto e fornecedor (esta tela é somente para visualização). Segue um exemplo de visualização de lances.

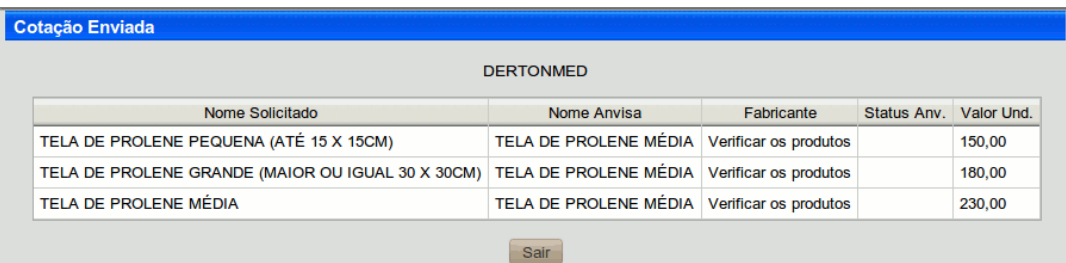

O botão "visualizar lances" apresenta uma tela como a seguinte:

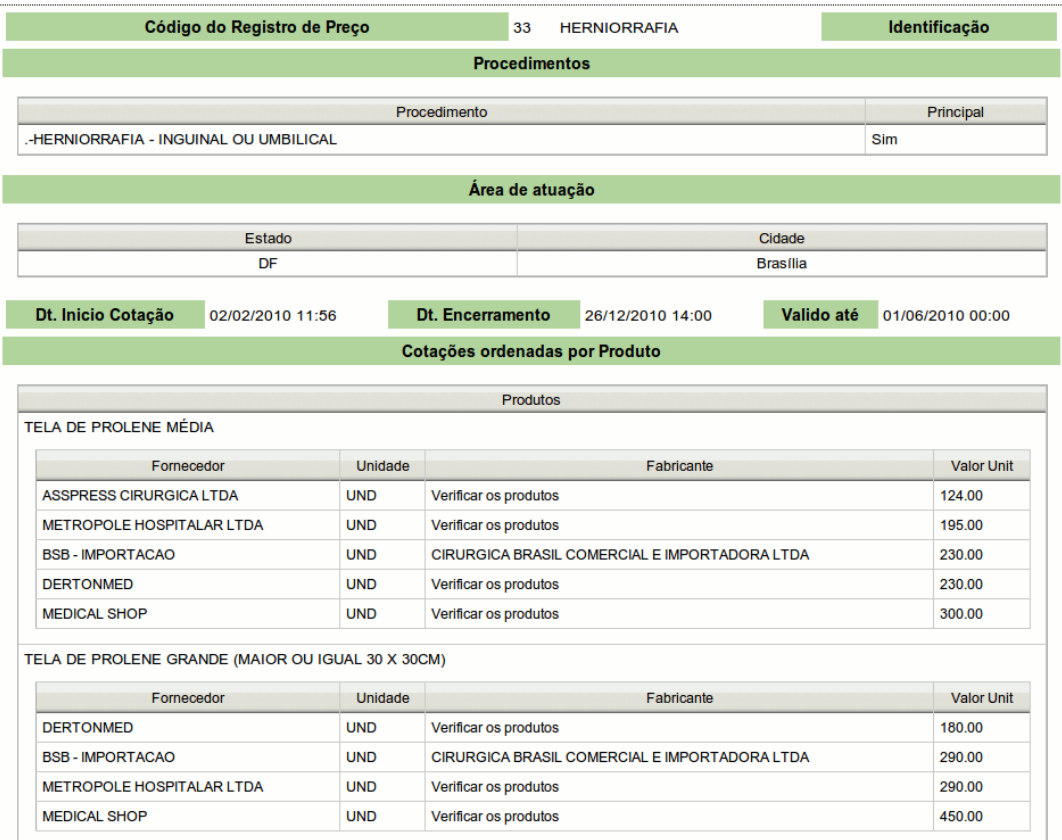

Os fornecedores poderão ratificar seus lances durante esta fase.

#### **Solicitação de entrega**

Para solicitar a entrega de materiais que foram cotados via Registro de Preço é necessário abrir a tela de detalhe do Registro de Preço, menu "Acompanhamentos/Registro de Preço" seguido do clique na lupa do registro de preço desejado. Ao final da tela de detalhe do Registro de Preço será mostrado um botão "Comprar". Este botão só estará disponível caso o Registro de Preço esteja ativo, ou seja, dentro da validade das cotações.

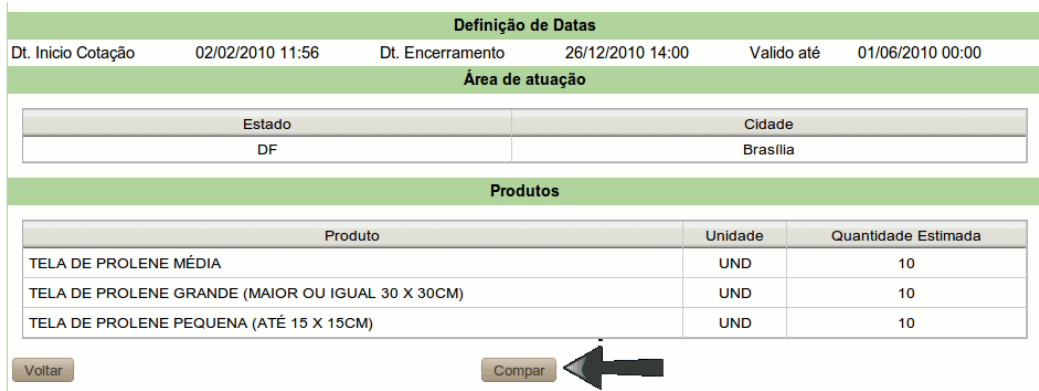

A solicitação de entrega a partir se assemelha muito com a criação de um leilão. A diferença é que não haverá período para coleta de lances. O processo consistem em 3 etapas.

Primeiro ele deverá preencher os dados solicitados, data de entrega e data da cirurgia (que tem a opção ao lado "a ser definida"), nome e matrícula do paciente, médico, localidade de entrega e produtos a serem comprados.

Deverá ser inseridos os produtos a serem comprados, colocar a quantidade desejada e clicar em "inserir" e assim com os demais produtos que o usuário queira adquirir nesta compra. Caso seja feita alguma seleção incorreta o usuário tem opção de "excluir". Depois de selecionados todos os produtos a serem comprados, clicar em continuar.

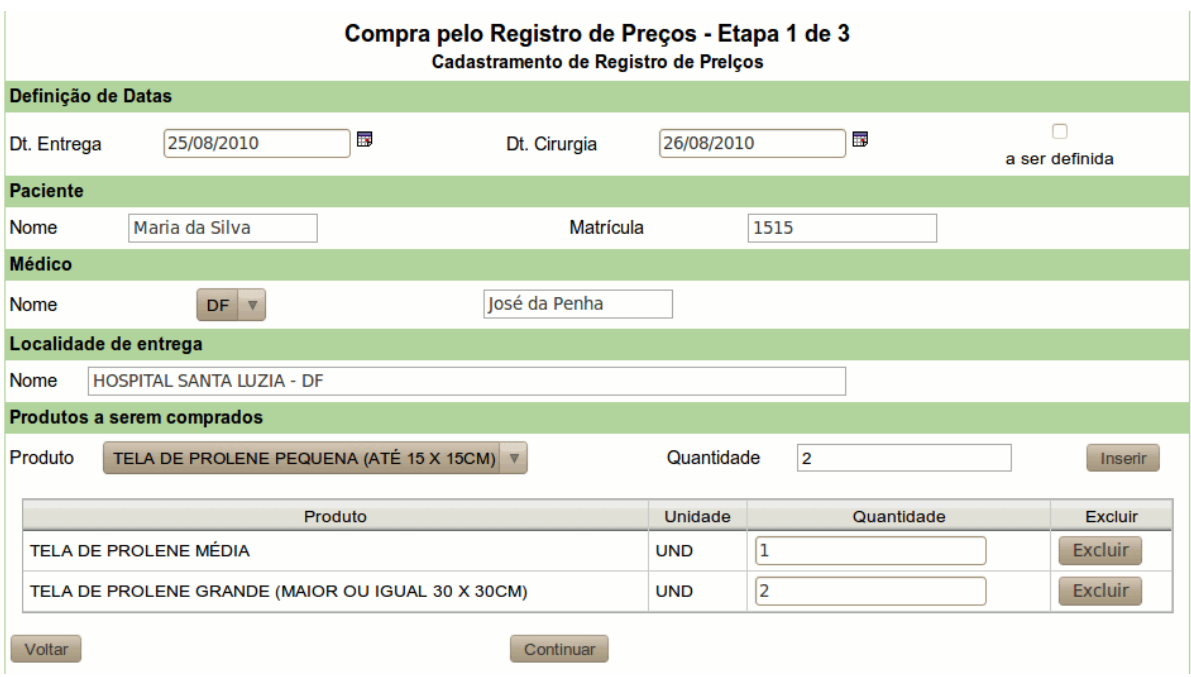

Agora o usuário irá selecionar o fornecedor que deseja clicando no botão "selecionar" a frente do nome do fornecedor, poderá pedir que o sistema escolha os menores preços clicando no botão "menores preços". Quando selecionados um dos botões aparecerá na tabela de produtos abaixo o nome do(s) fornecedor(es) selecionados.

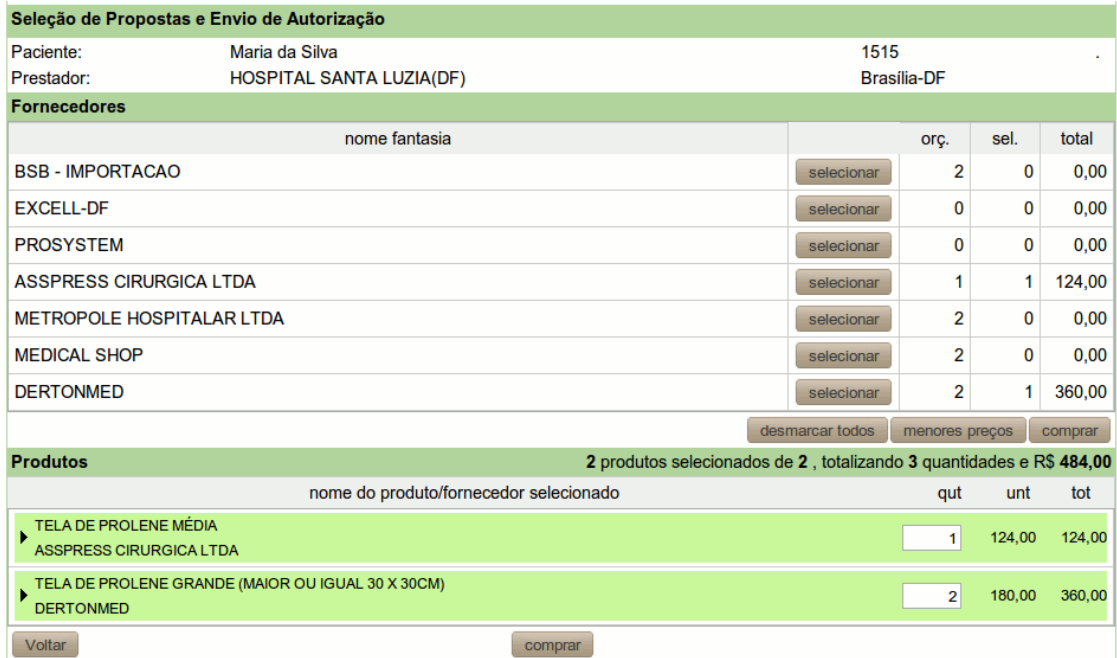

Para efetuar a compra clique em "comprar". Aparecerá a tela de confirmação de dados, caso esteja correto clique em "confirmar". E ainda se quiser efetuar uma nova compra para outro paciente com esse mesmo registro de preço clicar em "confirmar e nova compra". Aparecera uma mensagem com o numero da ordem de pedido (OP) clicar em OK e o sistema voltará para a tela de preenchimento dos dados da compra, como data, paciente, médico e produtos.

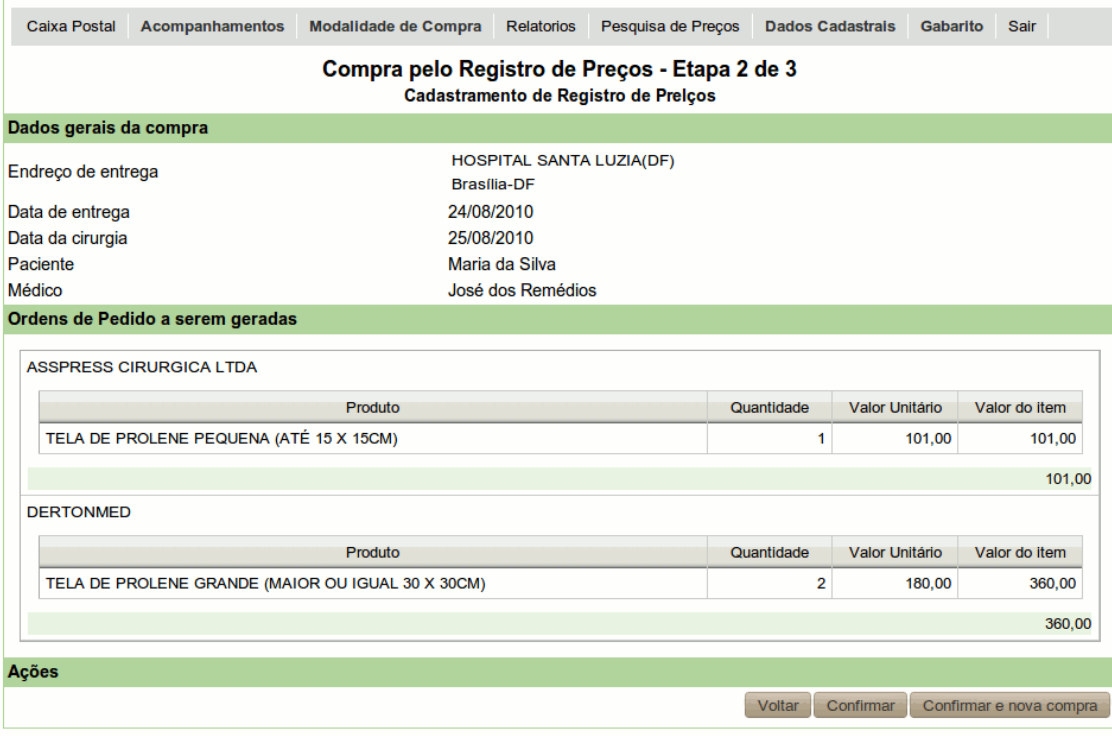

Quando é efetuada uma compra através do Registro de Preço, é gerada uma Ordem de Pedido (OP) e uma compra para esse registro de preço. O usuário encontra a listagem de ambas no acompanhamento de Ordem de pedido e Compra.

## **Acompanhamento de OP**

Como já dito a OP (Ordem de Pedido), é uma Ordem para que o fornecedor proceda com a entrega do Pedido de orçamento com as regras constantes na ordem de pedido. Com a OP em mãos o fornecedor deverá proceder com a entrega do material no dia e local indicado.

O hospital também recebe uma cópia da OP, entretanto sem os valores negociados.

O acompanhamento das OPs é feito pelo menu : "Acompanhamentos/Ordem de Pedido(OP)".

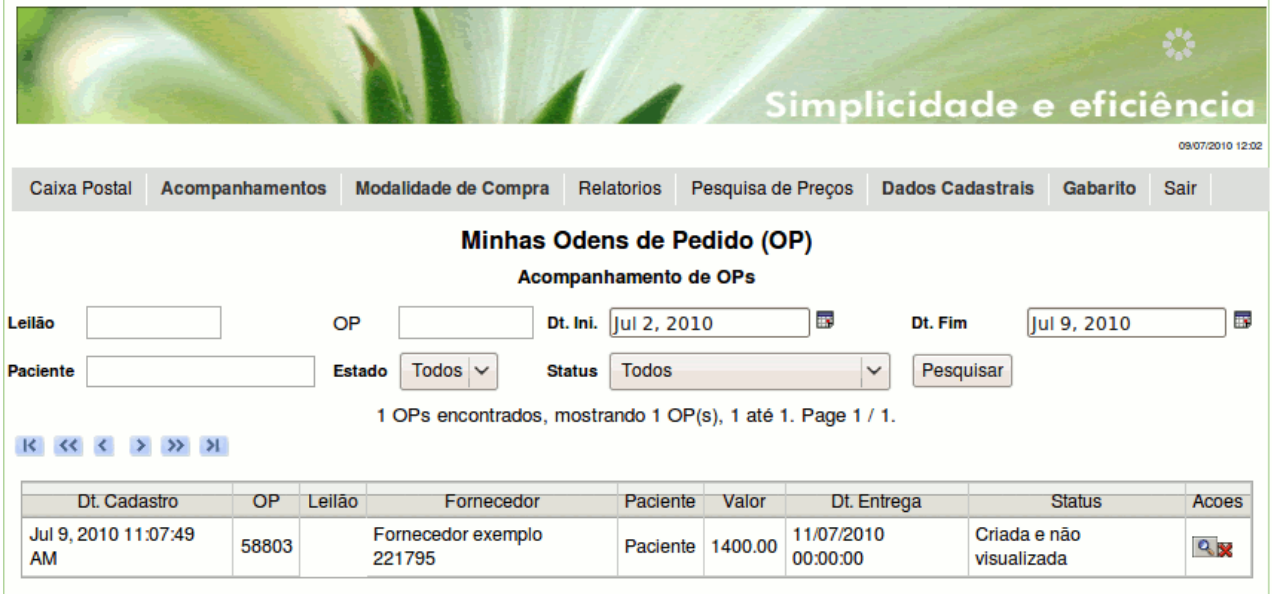

Nesta tela o usuário irá visualizar as ordens de pedido geradas no Portal UNIDAS Saúde pela aprovação do leilão ou compra pelo registro de preço.

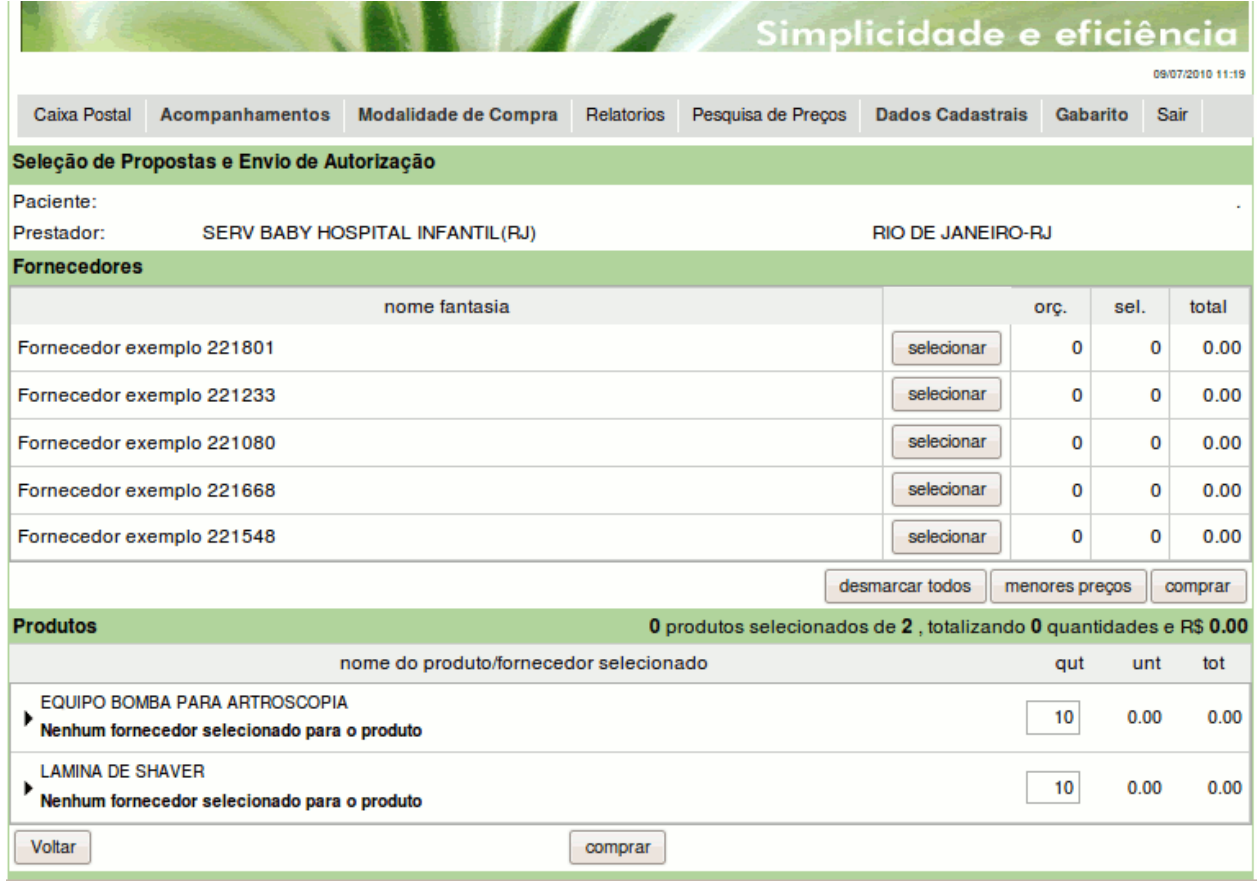

A ordem de pedido é a solicitação de produtos autorizados pelo usuário para o fornecedor e não pode ser modificada.

Para visualizar a ordem de pedido basta clicar no ícone "lupa" <sup>Q</sup>. É possível visualizar a lista de produtos solicitados e de produtos autorizados.

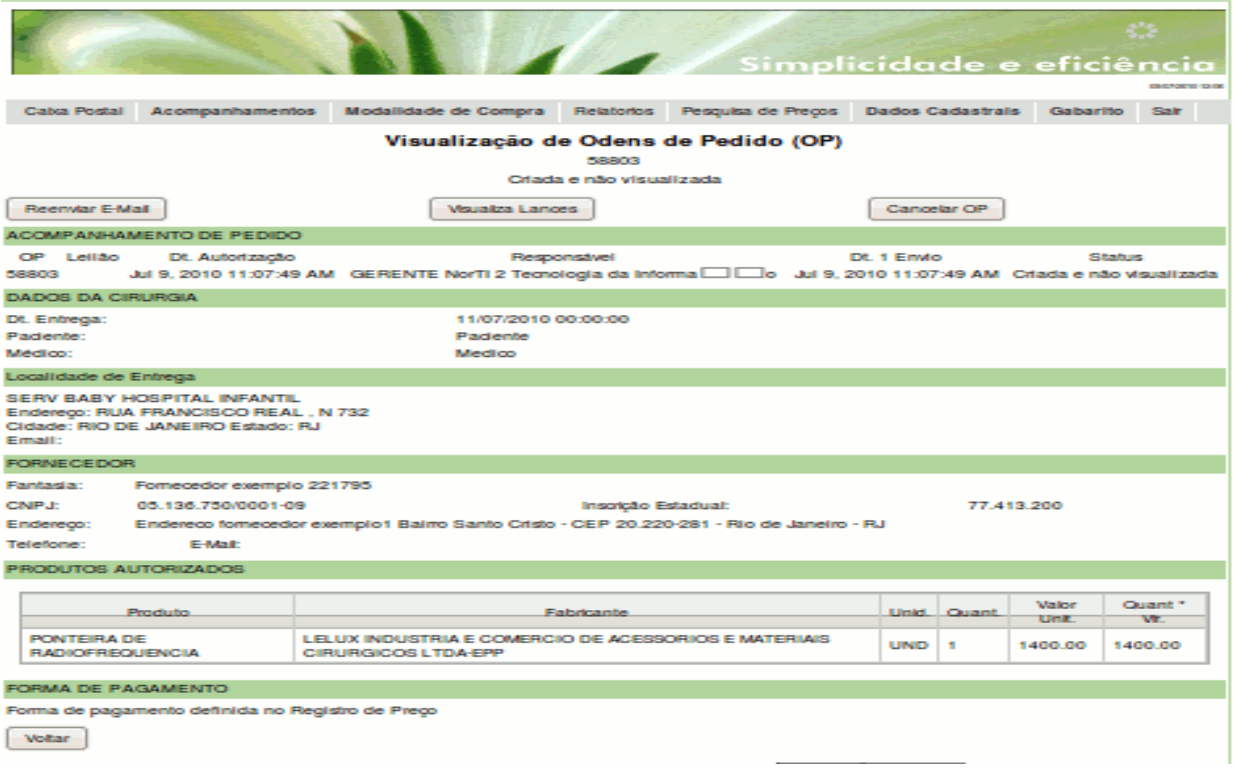

O usuário poderá ainda visualizar os lances dados no leilão reverso ou registro de preço que gerou a ordem de pedido clicando no botão "visualizar lances". E ainda reenviar o email da ordem de pedido para o fornecedor(es) vencedor(es).

O usuário também pode cancelar a ordem de pedido clicando no ícone **X**. Aparecerá uma tela com o numero do leilão ou registro de preço que gerou a OP, o nome da paciente, e ainda terá a opção de disponibilizar o leilão para nova aprovação. Caso o leilão seja disponibilizado para nova aprovação, ele voltará ao status de concluído, e deverá ser aprovado novamente pelo usuário como explicado anteriormente. Para que o cancelamento seja concluído o usuário deverá preencher o motivo do cancelamento e clicar no botão "cancelar OP".

### **Acompanhamento de Compra**

Após a data da cirurgia de uma OP o sistema gera uma Compra. Este objeto tem por objetivo mostrar quais materiais e em qual quantidade foram utilizados nos procedimentos autorizados. O acompanhamento das compras é feito pelo menu: "Acompanhamentos/Compras".

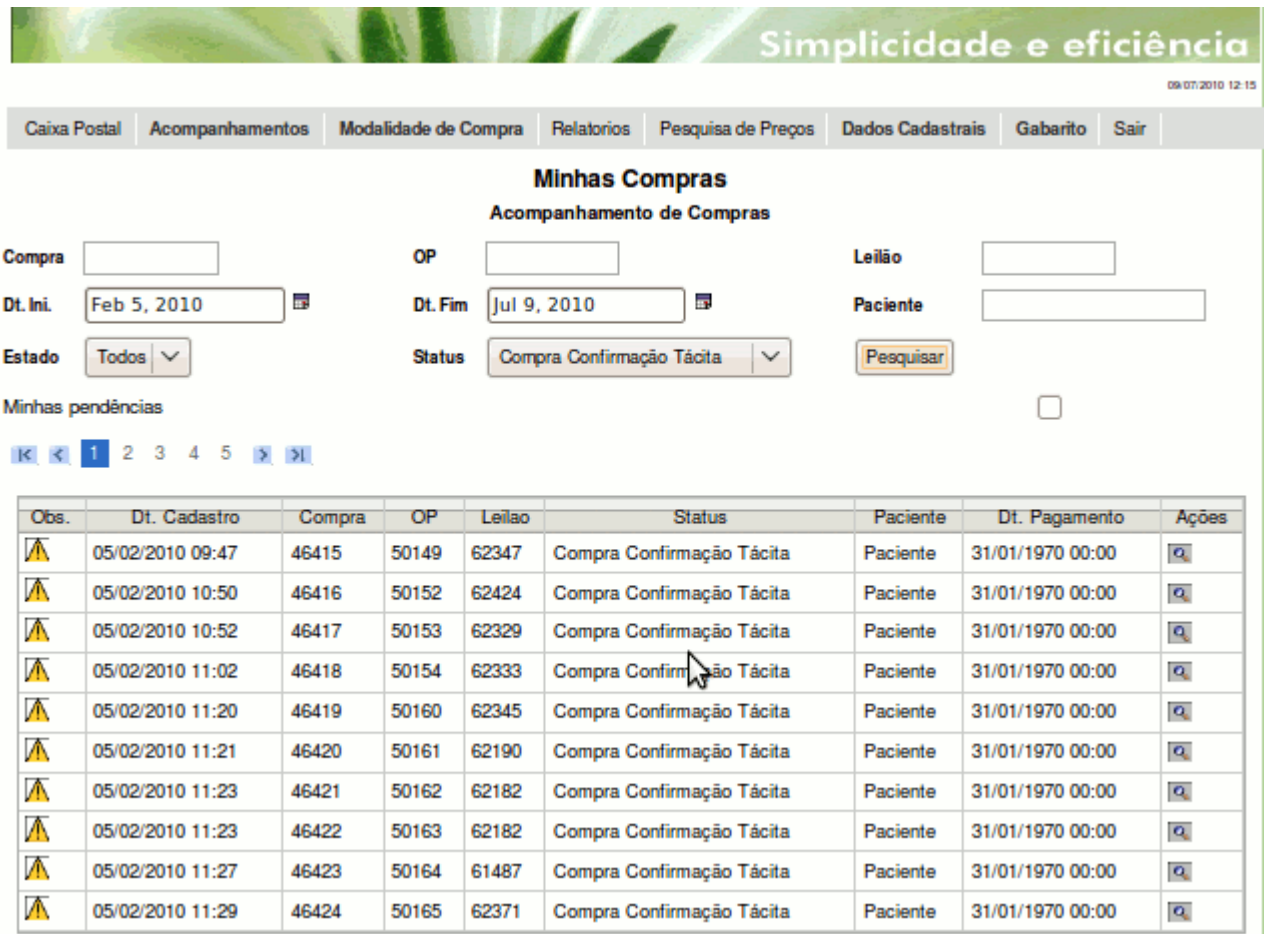

Nesta tela o usuário poderá visualizar todas as comprar realizadas pelo sistema. Para visualizar uma compra, basta clicar no ícone  $\mathbb{R}$  em frente a compra correspondente.

O usuário visualizará dados da compra, localidade de entrega e produtos.

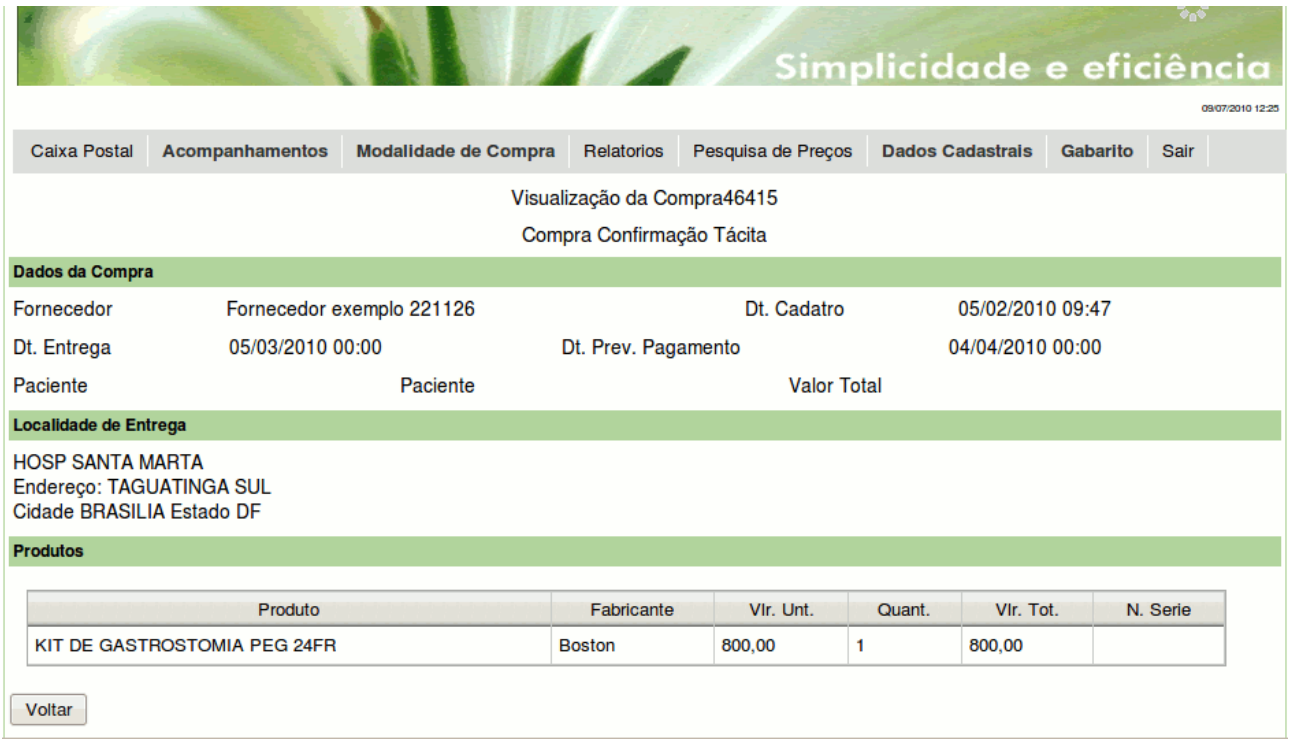

Na Compra Criada o usuário poderá confirmar o fornecimento da compra, basta clicar no ícone do e escolher entre as opções:

Cirurgia adiada: caso a cirurgia ainda não tenha acontecido.

Cirurgia cancelada: caso tenha sido cancelada.

O usuário poderá ainda alterar as quantidades, caso um produto não tenha sido utilizado, colocar a quantidade de zero (0) e ainda inserir produtos, digitando os dados (produto, fabricante, quantidade, e valor unitário), clicar em inserir e alterar compra.

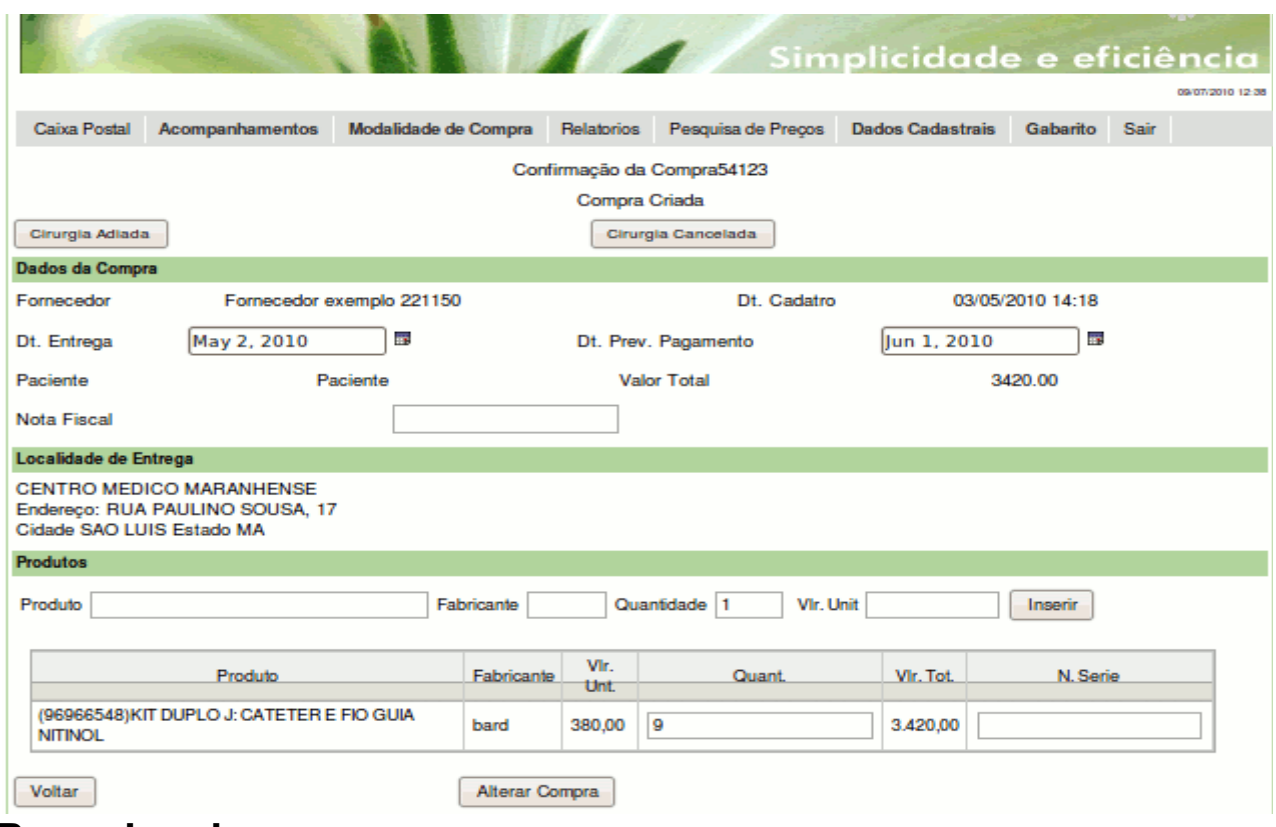

### **Pesquisa de preços**

A pesquisa de preços pesquisa valores comprados por todos os planos participantes do Portal UNIDAS Saúde. Para acessar esta funcionalidade acesse o menu: "Pesquisa de Preços".

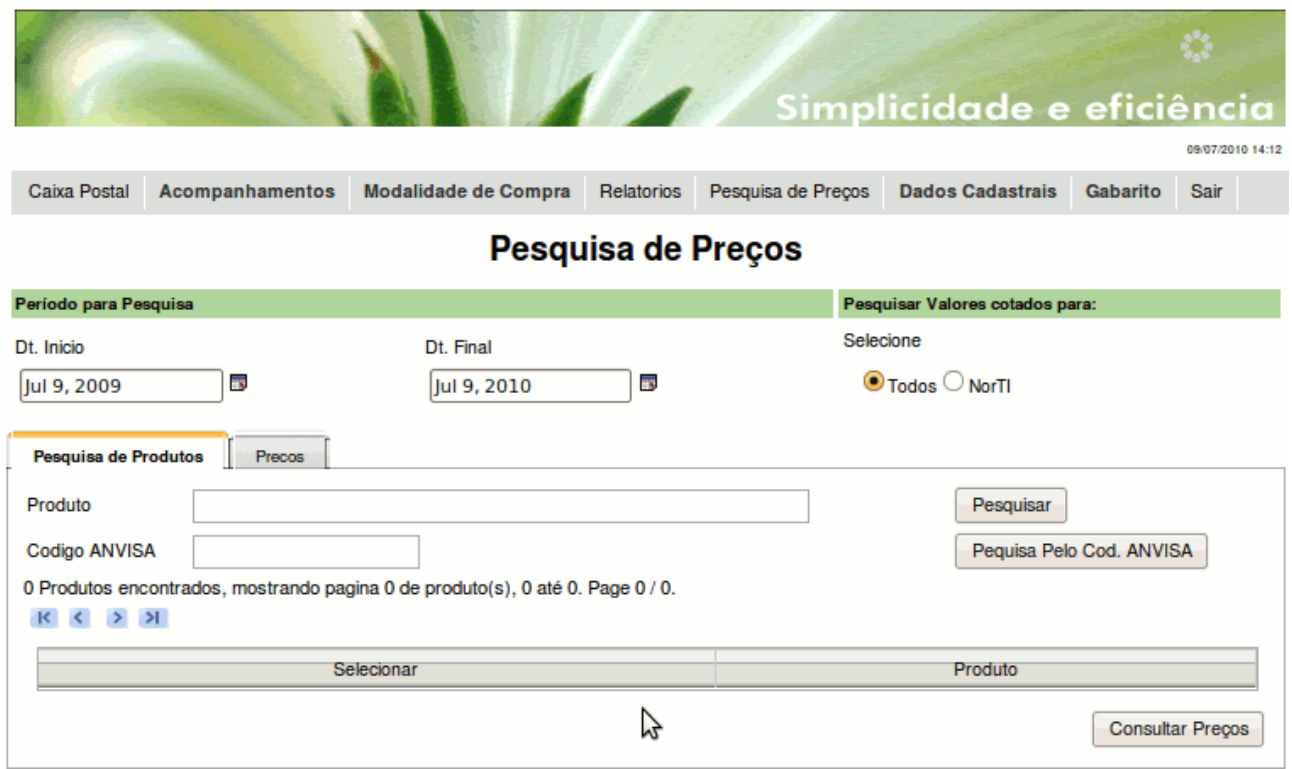

Na página de pesquisa de preços o usuário pode conferir os preços que estão sendo praticados pelos fornecedores cadastrados no portal no período desejado.

Para efetuar essa pesquisa o usuário deve digitar o nome ou parte do nome do produto, clicar em pesquisar. Será listado logo abaixo os produtos encontrados, os produtos deverão ser selecionados utilizando o "checkbox" ao lado esquerdo da tabela correspondente a cada produto. A segunda forma de pesquisa que poderá ser feita pelo usuário é pelo código da ANVISA. Digitando o código da ANVISA no campo correspondente e clicando em "Pesquisa pelo cod. ANVISA".

Obs: Só poderá ser feita 1 forma de pesquisa por vez.

Depois de selecionado o(s) produto(s) desejado(s) para pesquisa de preço, clicar em "consultar preços". Aparecerá a tabela com as informações sobre o(s) produto(s) selecionado(s). Que são estado aonde foi comprado, sinônimo do produto, nome do produto da ANVISA, Cod. ANVISA, numero de registros do produto no portal, maior valor comprado pelo portal, valor médio e menor valor comprado pelo portal.

### **Relatórios do sistema**

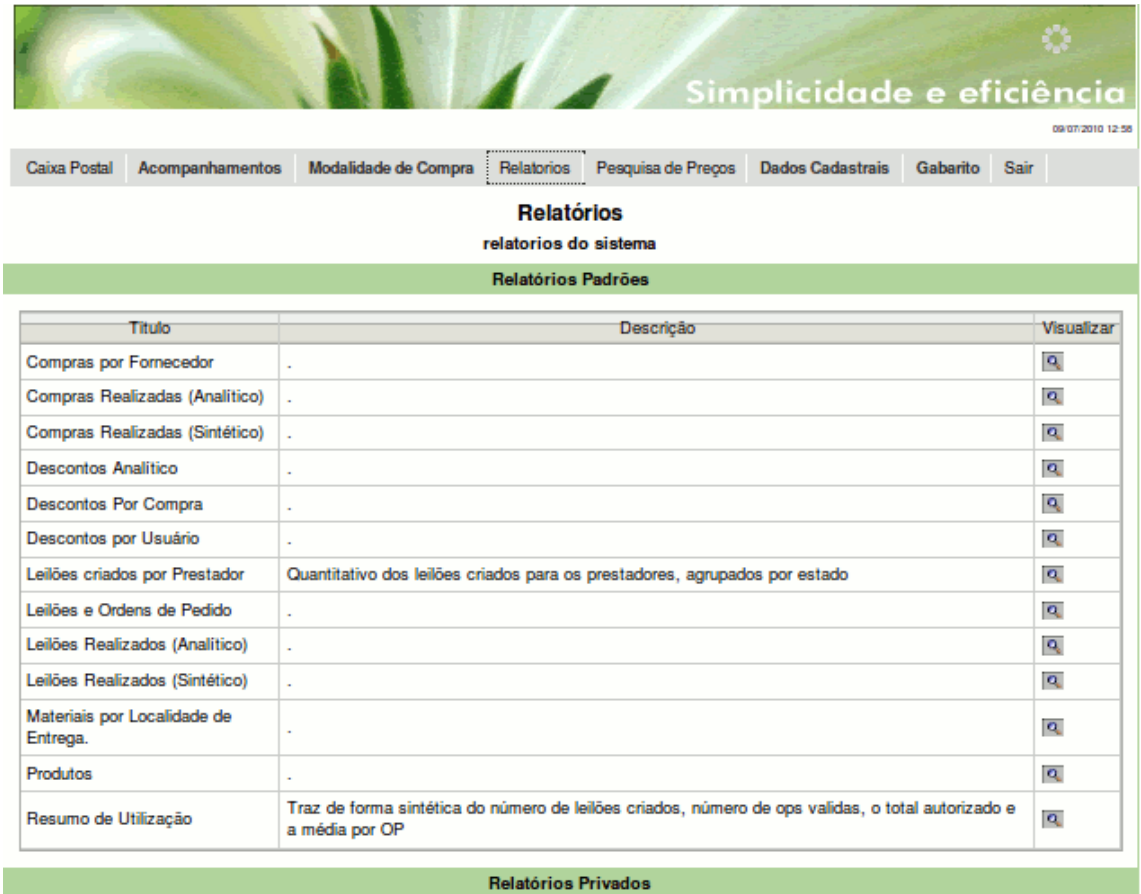

Nesta parte do sistema o usuário pode gerar relatórios referentes ao funcionamento do Portal UNIDAS Saúde.

Existem os relatórios padrões, que são eles:

- Compras realizadas (analítico):
- Compras realizadas (sintético):
- Compras por fornecedor:
- Descontos analítico:
- Descontos por compra:
- Descontos por usuário:
- Leilões Realizados (analítico):
- Leilões Realizados (sintético):
- Leilões e ordens de pedido:
- Materiais por localidade de entrega:
- Produtos:
- Resumo de Utilização:

E os relatórios privados, que são aqueles solicitados pelo plano de saúde. Caso haja necessidade de algum relatório que não esteja entre os relatórios padrões, poderá ser solicitado a NorTI um relatório com os dados desejados. Esse relatório ficará disponível na parte de relatórios privados.

## **Gabarito**

O gabarito é uma ferramenta de padronização de materiais utilizados em procedimentos de um plano. Ou seja um plano pode especificar que para um determinado procedimento deverão ser utilizados certos materiais com determinadas quantidades. Com isto o Portal UNIDAS Saúde pode sinalizar quais processos de compra estão ocorrendo fora do gabarito, do padrão estabelecido.

#### *Criando um gabarito*

 $\mathcal{L}$ 

Vamos exemplificar a utilização de Gabaritos no sistema utilizando o procedimento de herniorrafia. Para este procedimento vamos supor os seguintes materiais:

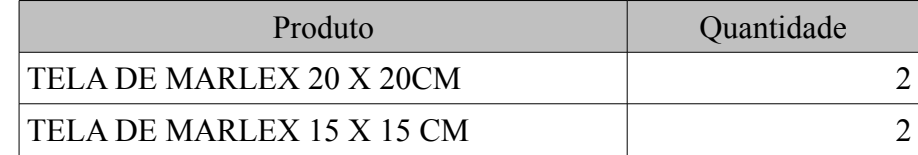

Para criar um Gabarito acessamos o menu: "Gabarito/Listagem", e em seguida clicamos no botão "Cadastrar" no final da página.

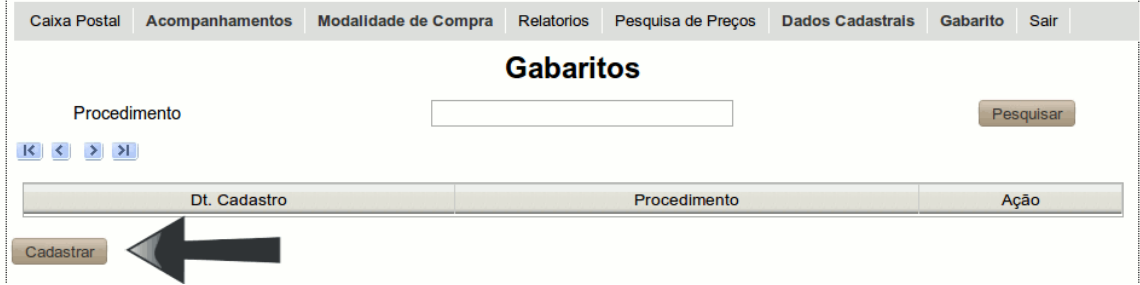

Para realizar o cadastro informo o procedimento, clico no botão "Selecionar".

Insiro cada um dos materiais que compões o gabarito, com as devidas quantidades, e clico no botão "Cadastrar" no final da página.

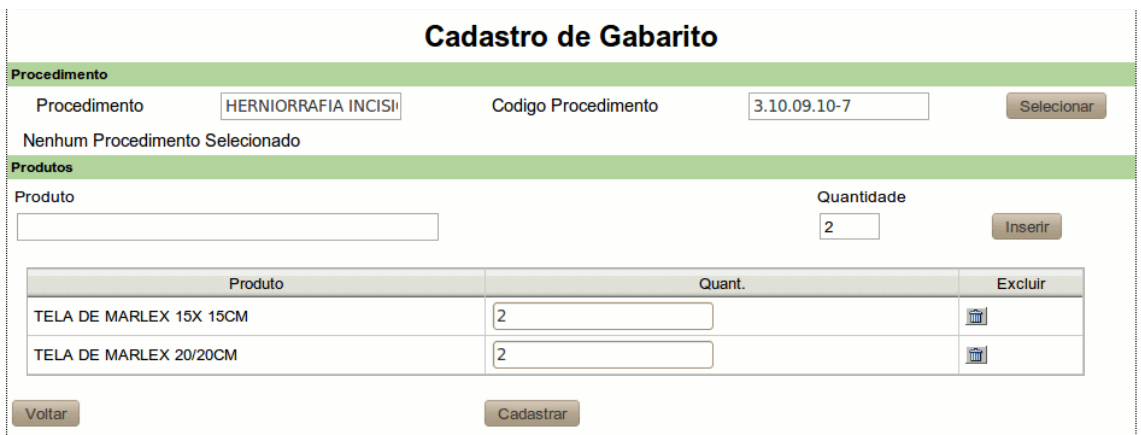

#### *Utilizando um gabarito*

Além de relatórios e alertas de leilões que estão fora do padrão estabelecido no gabarito temos a utilização do gabarito para agilizar a criação de um leilão. Exemplificamos isto no exemplo abaixo.

O usuário começa e criar um leilão normalmente, como mostrado.

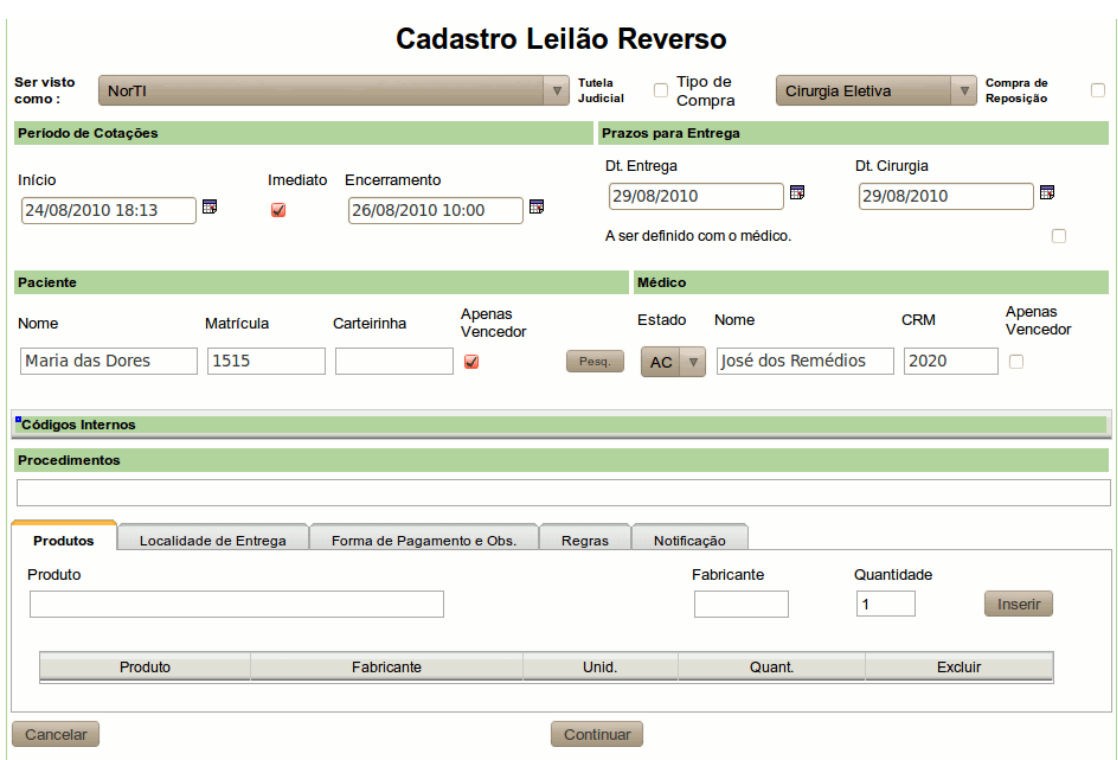

Quando é informado o procedimento " HERNIORRAFIA INCISIONAL" no campo procedimentos, o sistema insere todos produtos definidos no gabarito.

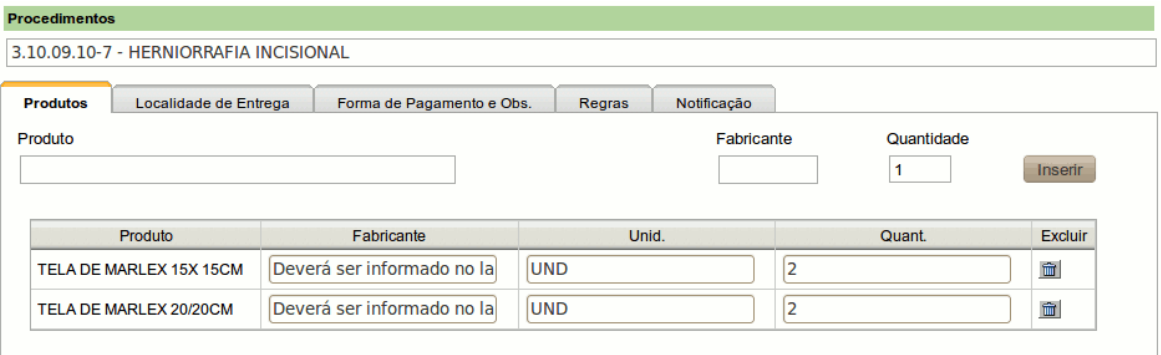